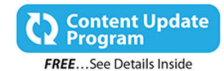

# My<br>Windows<sup>®</sup> 10

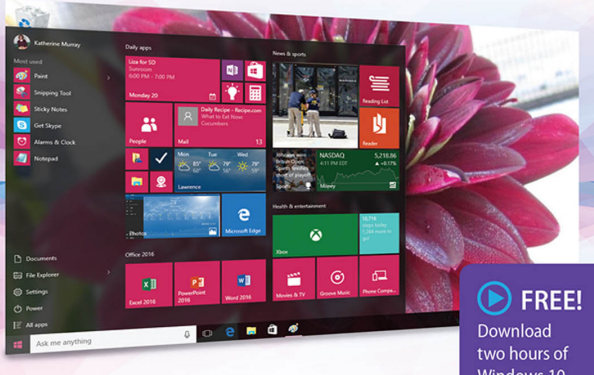

Windows 10 video tutorials.

QUe

**Katherine Murray** 

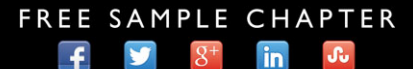

**SHARE WITH OTHERS** 

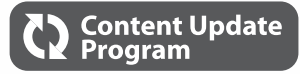

# My **Windows**® **10**

This book is part of Que's exciting new Content Update Program, which provides automatic content updates for major technology improvements!

As Microsoft® makes significant updates to Windows 10, sections of this book will be updated or new sections will be added to match the updates to the software.

The updates will be delivered to you via a free Web Edition of this book, which can be accessed with any Internet connection. See inside back cover for details.

This means your purchase is protected from immediately outdated information!

For more information about the Content Update Program, visit [www.quepublishing.com/CUP.](http://www.quepublishing.com/CUP)

# VIDEO

*My Windows 10* also includes 2 hours of FREE, step-by-step video tutorials to help you learn how to navigate and customize the new Windows 10 desktop.

### **Instructions to access the free videos:**

If you purchased your book from quepublishing.com or informit.com, your book is automatically registered. Go to the Registered Products tab in your account and click on the "**Access Bonus Content**" link to access your videos.

If you purchased your book in any other channel, it must be registered:

- **1.** Go to **[www.quepublishing.com/register](http://www.quepublishing.com/register)**.
- **2.** Sign in or create a new account.
- **3.** Enter ISBN: **9780789754332**.
- **4.** Answer the questions as proof of purchase.
- **5.** Click on the "**Access Bonus Content**" link in the Registered Products section of your Account page.

If you have additional questions, please email our Customer Service department at **informit@custhelp.com**.

# My **Windows**®  **10**

Katherine Murray

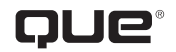

800 East 96th Street, Indianapolis, Indiana 46240 USA

## **My Windows® 10**

### **Copyright © 2016 by Pearson Education, Inc.**

All rights reserved. No part of this book shall be reproduced, stored in a retrieval system, or transmitted by any means, electronic, mechanical, photocopying, recording, or otherwise, without written permission from the publisher. No patent liability is assumed with respect to the use of the information contained herein. Although every precaution has been taken in the preparation of this book, the publisher and author assume no responsibility for errors or omissions. Nor is any liability assumed for damages resulting from the use of the information contained herein.

ISBN-13: 978-0-7897-5433-2 ISBN-10: 0-7897-5433-9

Library of Congress Control Number: 2015932057

Printed in the United States of America

First Printing: August 2015

### **Trademarks**

All terms mentioned in this book that are known to be trademarks or service marks have been appropriately capitalized. Que Publishing cannot attest to the accuracy of this information. Use of a term in this book should not be regarded as affecting the validity of any trademark or service mark.

Windows is a registered trademark of Microsoft Corporation.

### **Warning and Disclaimer**

Every effort has been made to make this book as complete and as accurate as possible, but no warranty or fitness is implied. The information provided is on an "as is" basis. The author and the publisher shall have neither liability nor responsibility to any person or entity with respect to any loss or damages arising from the information contained in this book or from the use of the CD or programs accompanying it.

### **Special Sales**

For information about buying this title in bulk quantities, or for special sales opportunities (which may include electronic versions; custom cover designs; and content particular to your business, training goals, marketing focus, or branding interests), please contact our corporate sales department at corpsales@pearsoned.com or (800) 382-3419.

For government sales inquiries, please contact governmentsales@pearsoned.com.

For questions about sales outside the U.S., please contact international@pearsoned.com.

### **Editor-in-Chief**

Greg Wiegand

### **Senior Acquisitions Editor** Laura Norman

### **Development Editors** Brandon Cackowski-Schnell

Todd Brakke

### **Managing Editor** Sandra Schroeder

**Project Editor** Mandie Frank

**Copy Editor** Barbara Hacha

### **Indexer**

WordWise Publishing Services

**Proofreader** Jess DeGabriele

**Technical Editor** Laura Acklen

**Editorial Assistant** Kristen Watterson

**Designer** Mark Shirar

### **Compositor** Tricia Bronkella

# Contents at a Glance

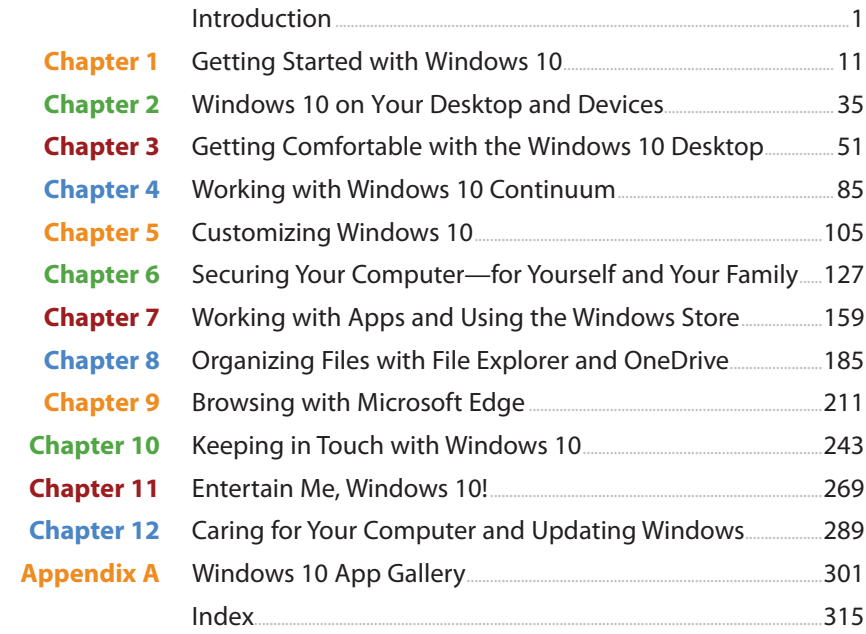

# <span id="page-5-0"></span>**Table of Contents**

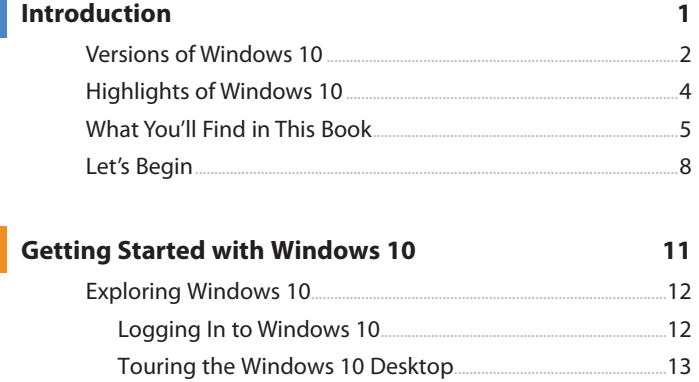

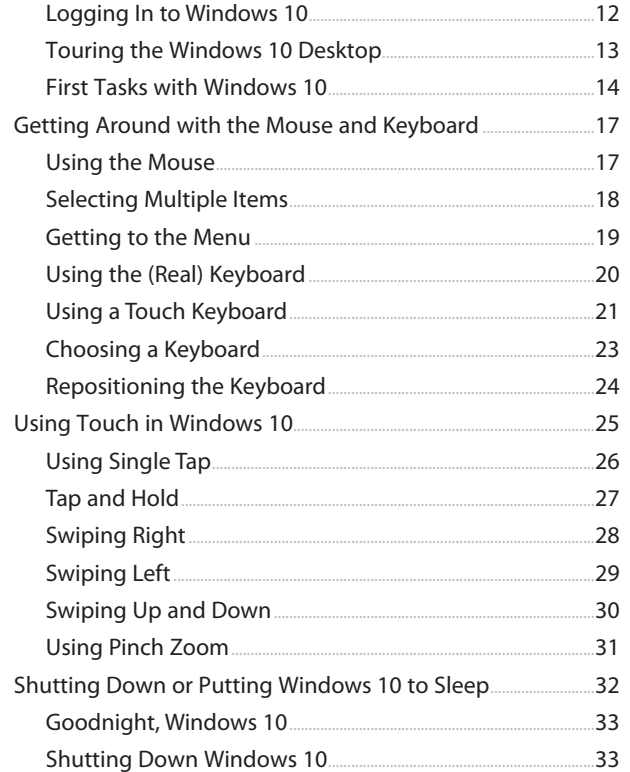

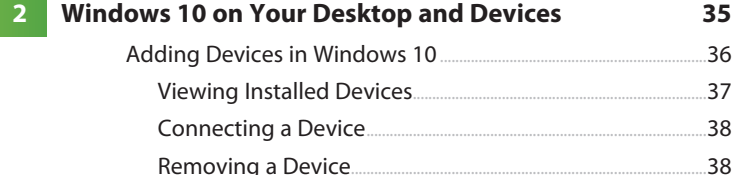

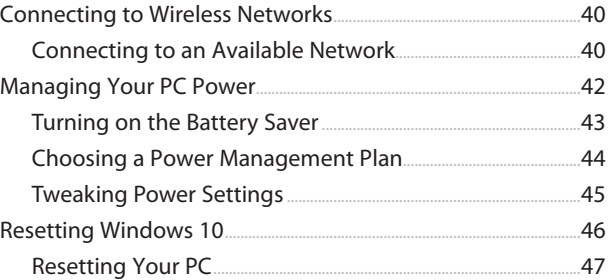

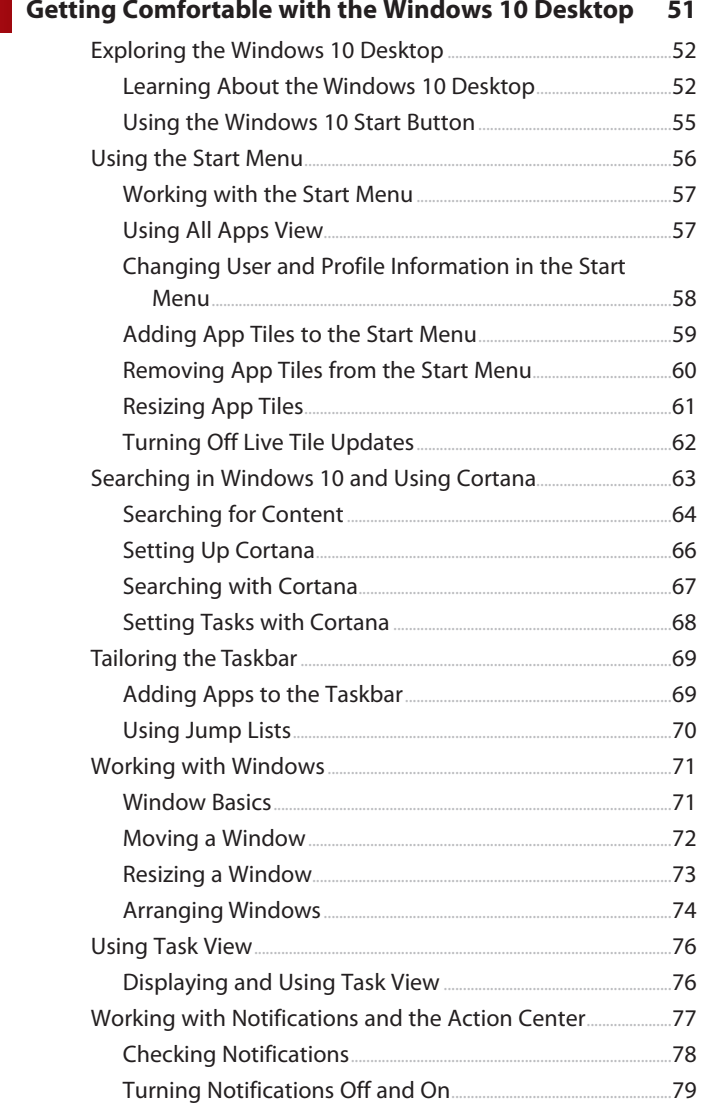

My Windows® 10

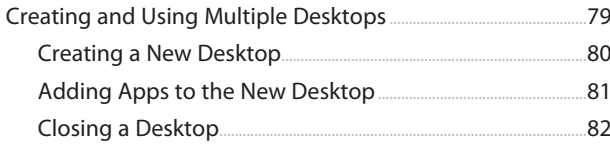

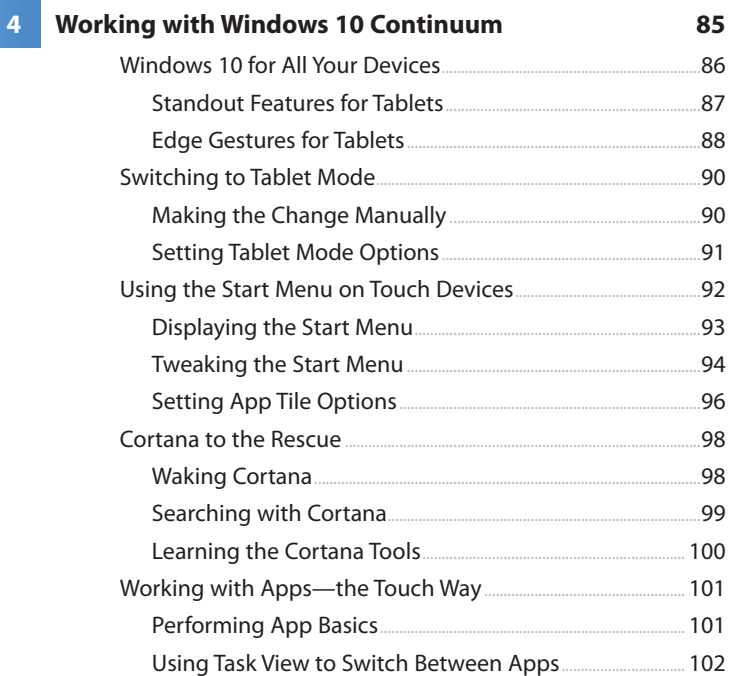

### **Customizing Windows 10**

### 105

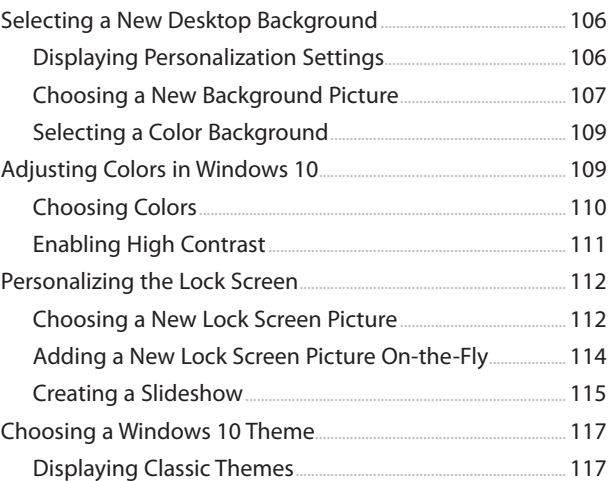

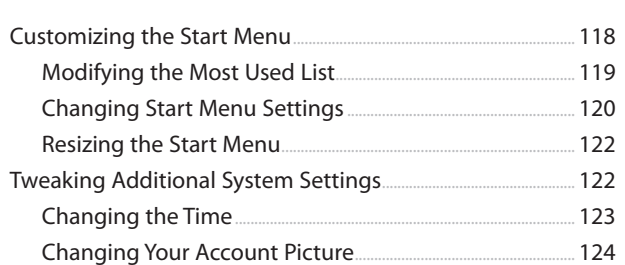

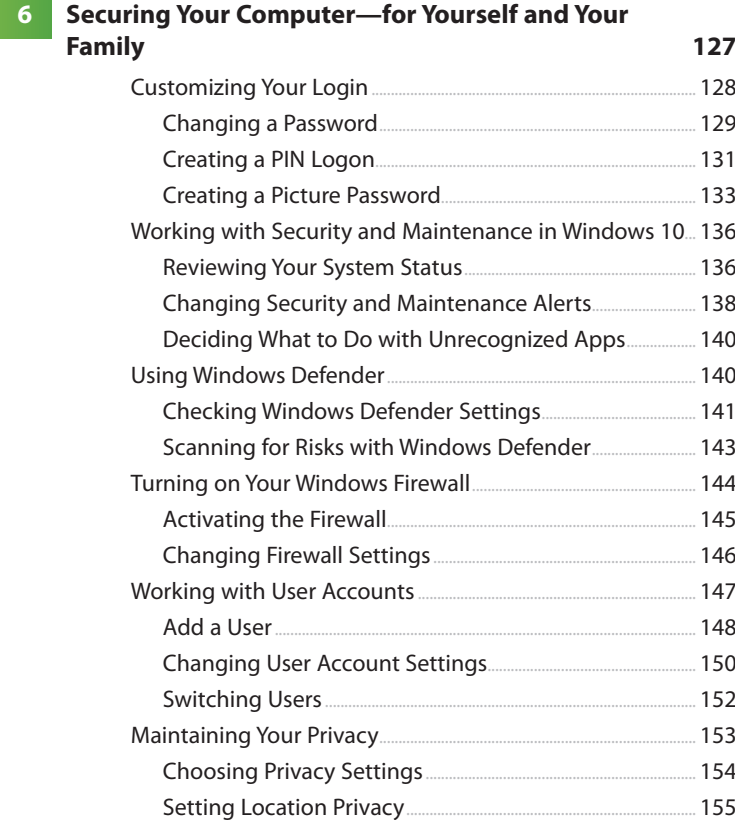

### **[7 Working with Apps and Using the Windows Store](#page--1-0) 159**

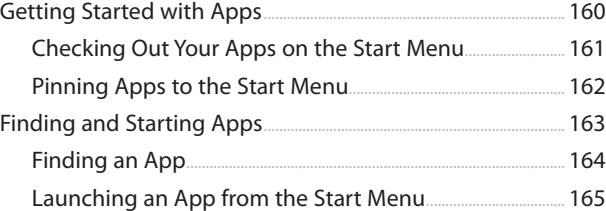

My Windows® 10

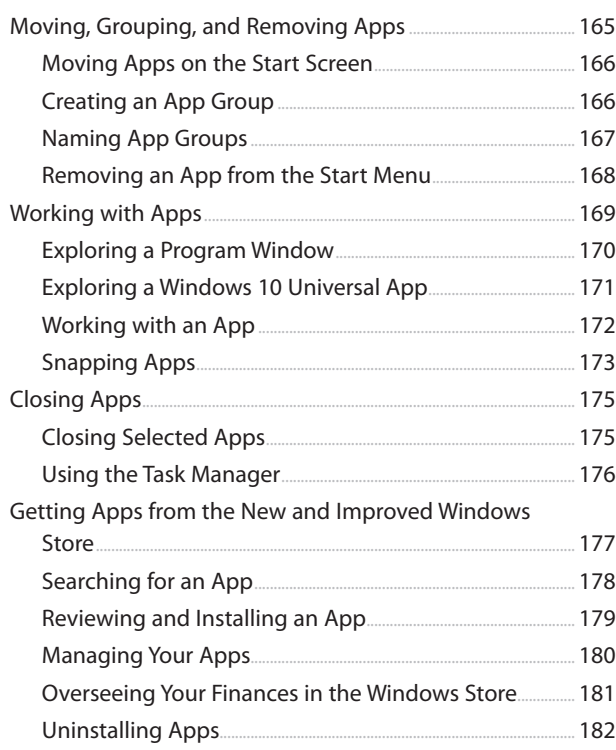

#### 8 Organizing Files with File Explorer and OneDrive 185

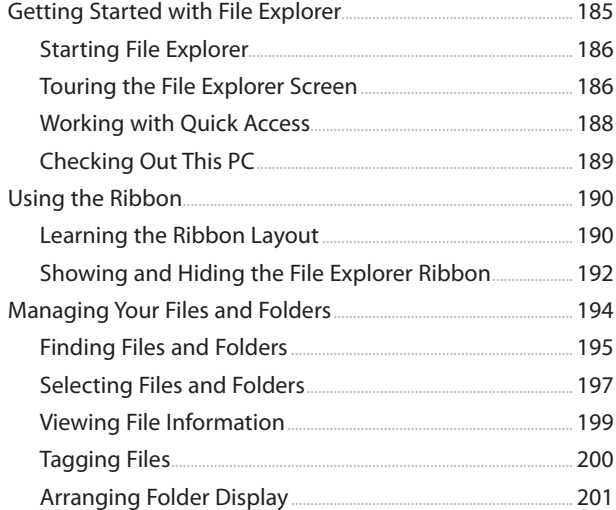

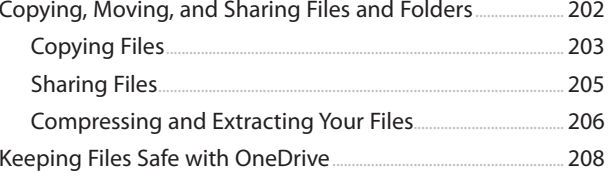

÷.

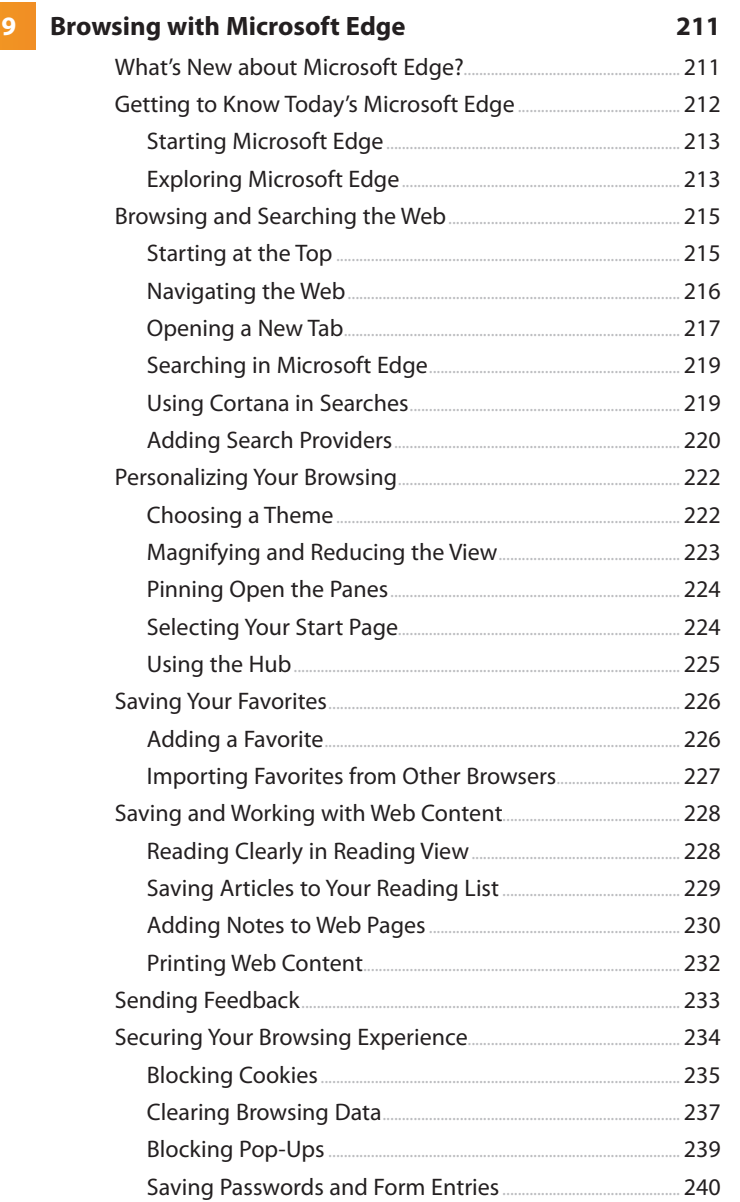

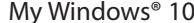

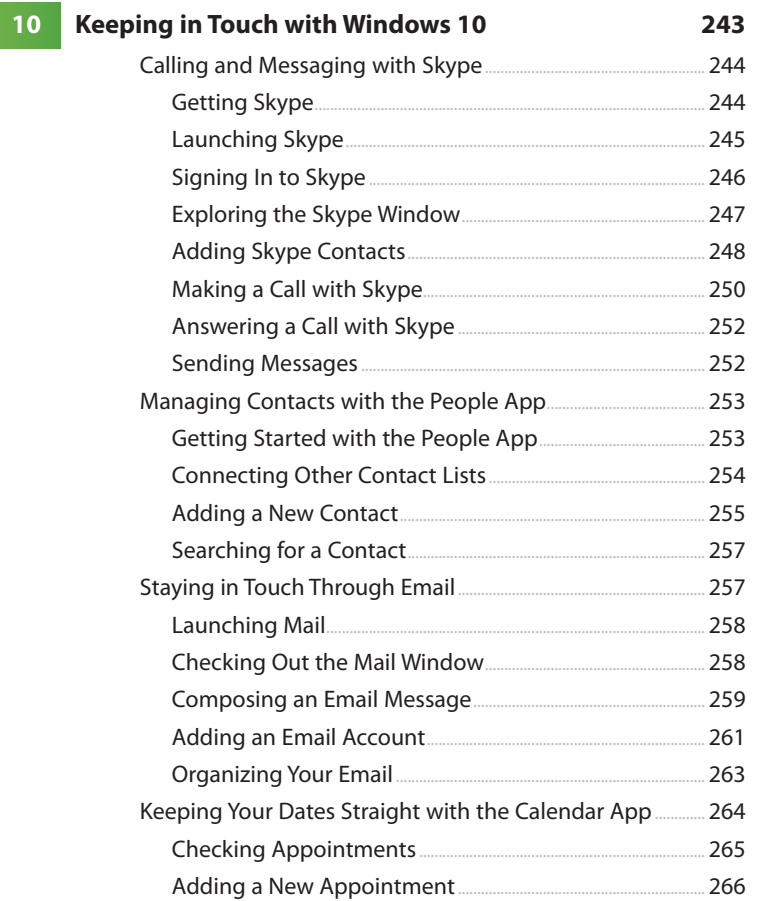

### 11 Entertain Me, Windows 10! Fun with Photos...

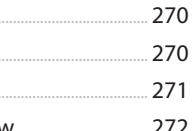

269

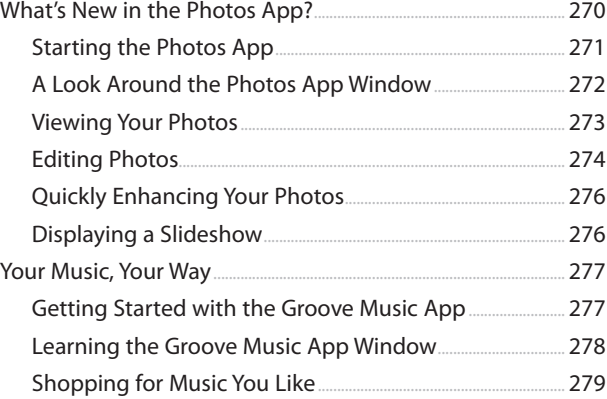

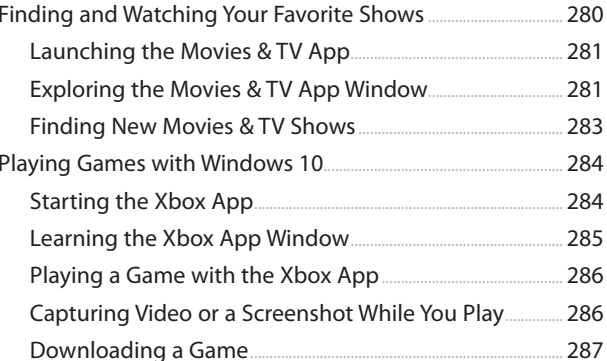

#### 12 Caring for Your Computer and Updating Windows 289

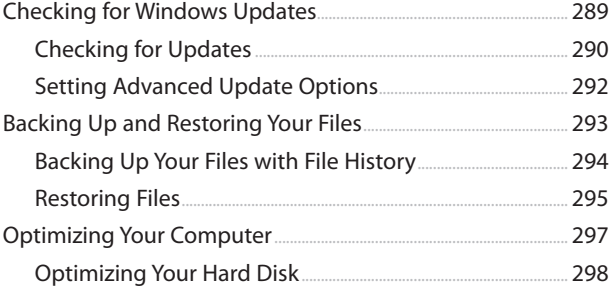

### **Windows 10 App Gallery**

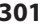

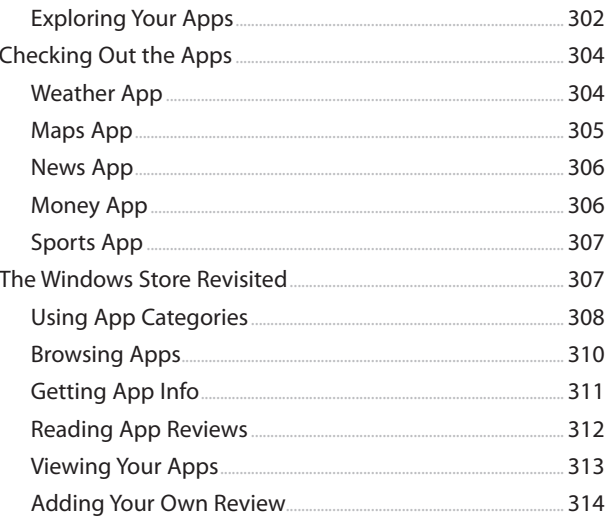

# About the Author

After writing about technology for 30 years, **Katherine Murray** believes there's never been a better time to be a tech enthusiast. She has seen personal computing change from big, slow, cryptic desktop-hogging machines to small, sleek smart devices we can tap our way through easily. She has worked with every version of Microsoft Windows there's been, loving some versions (such as Windows 7) and loathing others (remember Windows Vista or worse, Windows ME?). She was part of the thumbs-up crowd when it came to Windows 8.1 but watched as Microsoft's vision tanked because users weren't quite ready for such a huge change in the way we work with our computers. Now in Windows 10, she believes Microsoft has done a better job building in the supports users need and providing a highly customizable working environment designed to let us work in the way that suits us best.

She started writing about technology 30 years ago and still enjoys it, specializing in Microsoft technologies and the fascinating ways in which we stay in touch with each other. In addition to writing books, she writes regularly for Windows Secrets magazine.

# Dedication

To all those who have a vision and the daily persistence to pursue it.

# Acknowledgments

Thanks to all on the Que team for another great collaborative project. My thanks to all involved, from start to finish. Special thanks to Laura Norman for being so great to work with; to Brandon Cackowski-Schnell and Todd Brakke, development editors, for all their help along the way; to Laura Acklen, technical editor, for her good catches and friendly suggestions; to Barbara Hacha, for a fine and careful copy edit; and to Mandie Frank, project editor, for shepherding this book through the production process.

# We Want to Hear from You!

As the reader of this book, you are our most important critic and commentator. We value your opinion and want to know what we're doing right, what we could do better, what areas you'd like to see us publish in, and any other words of wisdom you're willing to pass our way.

We welcome your comments. You can email or write to let us know what you did or didn't like about this book—as well as what we can do to make our books better.

Please note that we cannot help you with technical problems related to the topic of this book.

When you write, please be sure to include this book's title and author as well as your name and email address. We will carefully review your comments and share them with the author and editors who worked on the book.

- Email: feedback@quepublishing.com
- Mail: Que Publishing ATTN: Reader Feedback 800 East 96th Street Indianapolis, IN 46240 USA

# Reader Services

Visit our website and register this book at quepublishing.com/register for convenient access to any updates, downloads, or errata that might be available for this book.

<span id="page-16-0"></span>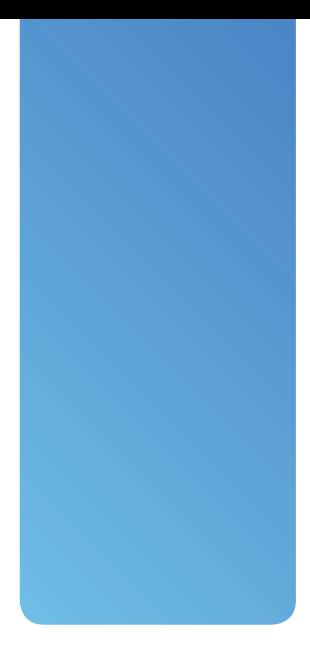

# [Introduction](#page-5-0)

Microsoft is hoping for a big win with Windows 10, and some would say the company needs it, after losing a fair number of unhappy users in the wake of Windows 8. As you have likely heard, Windows 8 was an ambitious (and, some would say, misguided and overzealous) attempt at changing the way we work with our computers. I have to give Microsoft credit in that regard—Windows 8 really was a gamechanger. It was designed for the future of computing—you know, those days when we're speaking into our watches and zooming around in George Jetson-like airmobiles. And many of the features introduced in Windows 8 were focused on people who were using touch devices, such as tablets. However, these users, as Microsoft unhappily discovered, were still the minority of upgrading Windows users.

The problem is that most people weren't quite ready for a spaceage computer, and an even smaller number were using tablets as their primary work system. Combine that with the fact that the majority of the world was happy with Windows 7 (arguably the world's most stable operating system to date), most folks didn't see a need to change.

### <span id="page-17-0"></span>**2** Introduction

However, Windows 8 did—and Windows 10 does—include a number of good features that are designed to help us make the most of today's technology. Touch devices, whether we like it or not, are here to stay. You're tapping your smartphone, syncing your schedules, and swiping and gesturing your way through websites, no doubt.

In Windows 10, Microsoft is eating a little crow, backing up a bit and returning some of the infrastructure features people need in order to feel like they know what they're doing as they work with their computers—for example, a Start menu, a recognizable desktop, and Close boxes on our program windows. Although the touch features are still there in Windows 10, developers have arranged it so that the operating system knows whether you're using the mouse and keyboard or a touch device and presents you with the correct tools accordingly.

At the same time, however, Windows 10 is moving us forward into a more universal approach for desktops, tablets, phones, and devices. You'll discover you have more say about the features you want to use, and hopefully you will feel like you have more control over the software you're using.

You'll also learn about Cortana, Microsoft's answer to the digital assistant, and explore Microsoft's newest browser, called Microsoft Edge. Along the way you'll learn how Windows 10 keeps pace with you across devices, on the web, and spanning all types of media and services.

This book walks you through that process. By the time you finish the final chapter, I hope you will have made friends with Windows 10 and feel more comfortable peering into a future of ubiquitous devices. And yes, I suppose, in the next few decades aircars could be a real possibility too.

# Versions of Windows 10

Microsoft is offering Windows 10 as a free upgrade, and because of the unified interface—Windows 10 across phone, tablet, and PC—you will soon be seeing it in different versions everywhere. The upgrade will be a "smart" upgrade, meaning that Windows 10 will adjust automatically depending on whether you're using a touch- or mouse-driven device.

Microsoft has announced that there will be seven editions of Windows 10 available for 32-bit and 64-bit PCs and tablets:

 • Windows 10 Home is for consumers and includes features such as Cortana, Microsoft Edge, Continuum tablet mode, Windows Hello face recognition, Xbox One gaming, and a spectrum of universal Windows apps.

- Windows 10 Pro is being touted as the "desktop edition for PCs, tablets, and 2-in-1s," and includes all the features of Home as well as additional features designed for small businesses. This edition also includes Windows Update for Business, which automates software updates and security patches.
- Windows 10 Mobile is the edition of choice for small touch devices, such as small tablets or smartphones. This edition includes the universal Windows apps, Continuum for phone, and the latest touch version of Office.
- Windows 10 Enterprise includes the features in Windows 10 Pro and adds tools for mid-sized and large organizations.
- Windows 10 Education includes the features in Windows 10 Enterprise and offers a specific tool set designed for schools.
- Windows 10 Mobile Enterprise is designed for corporate users who rely on their smartphones and small tablets to complete business tasks.
- Specialized editions of Windows 10 Enterprise and Windows 10 Mobile Enterprise will be available for industry-specific devices and needs.

# >>>Go Further UPGRADING TO WINDOWS 10

Microsoft is hoping that holdout Windows 7 users, as well as Windows 8 and Windows 8.1 users, will want to upgrade to Windows 10. To make this offer a little more attractive, Microsoft is making the upgrade to Windows 10 free if you do it within the first year. What's more, after you upgrade, Microsoft will continue to update the Windows 10 software free of charge.

You'll be able to upgrade to Windows 10 by using Windows Update in Windows 7, Windows 8, or Windows 8.1. You can also get Windows 10 from the Windows Store and download and install it as needed.

# <span id="page-19-0"></span>Highlights of Windows 10

Many of the features in Windows 10 may be designed to quiet Windows 8 critics, but you'll also find new features that offer improvements to the overall system and the way in which you use it. If you're a Windows 7 user (and were happy with it, thank you very much), you'll be pleased to recognize some of the features and functions in Windows 10. There is also much more flexibility built in to Windows 10 so that you can use the features you like and skip the features you don't. This is a big improvement over the way features were served up in Windows 8. Here's a quick list of some of the major changes and additions you'll discover:

- Now Windows 10 will determine what kind of environment it is running in (desktop, tablet, or phone) and start up with the interface that fits the functionality. On a touch device, for example, the Windows 10 Continuum—the name for tablet mode—appears by default; on a desktop computer, you'll see the Windows 10 desktop along with the return of the Start button.
- The new Start menu is a nod to happy Windows 7 users, but it also brings in the best of the Start screen experience. Now you can work with a menu of your favorite apps and have the benefit of your favorite live tiles right in the Start menu. The Start menu is customizable, too, so you can arrange the menu just the way you like it.
- Cortana is Microsoft's new personal digital assistant, available on your desktop or tablet computer. When you ask Cortana to find something (such as "Locate my report on sustainability"), it searches your computer, your OneDrive account, and finally the web for files that match the description you offered.
- Universal apps. The Windows apps you use now will run on all your devices, meaning you can use the same apps on your PC, tablet, phone, and even your Xbox One.
- Microsoft Edge is Microsoft's new browser, designed to offer a clean browsing and reading experience, with onscreen writing capabilities and seamless sharing with friends.
- Settings improvements streamline the way you make changes to options and preferences that were formerly part of the Control Panel. Settings are easy to find and change, and the Action Center and Notifications window give you the feedback you need to keep your system running smoothly.
- <span id="page-20-0"></span> • You can create multiple desktops in Windows 10 so that you can have one set of apps and features for home and one for the office, or another for school and additional desktops for each of your kids. Sound complicated? It's not—and it may enable your family to share a home computer in peace.
- The new Task view enables you to display open apps on the screen (in much the same way Alt+Tab enables you to cycle through open apps).
- Continuum is the name of the Windows 10 tablet mode, which displays the Start menu not as a menu but as a full screen; it is easy to navigate with touch. Windows 10 changes to Continuum automatically when you undock your tablet, so even for 2-in-1 devices, Windows 10 adjusts to the interface you need.
- You can move files to and from OneDrive easily and choose which folders you want to sync in Windows 10.
- Gaming improvements. Now Microsoft makes it simple for you to bring your Xbox Live account and Xbox One games to your Windows 10 desktop PC, tablet, or mobile device.

# What You'll Find in This Book

In this book, you'll discover what you need to know to accomplish all the basic tasks you want to do with Windows 10. We'll focus first on the features you're most likely to want to know up front; then we explore some of the more specialized tasks, such as working with File Explorer, navigating Microsoft Edge, and unboxing all the apps. The chapters unfold like this:

- Chapter 1, "Getting Started with Windows 10," gets you started with the basics of Windows 10 and introduces you to all the key new features of the operating system. You'll learn how to use touch gestures, as well as the mouse and keyboard, to navigate with Windows 10. You'll also find out how to put Windows 10 to sleep, wake it up, and power down your computer.
- Chapter 2, "Windows 10 on Your Desktop and Devices," shows you Windows 10 functions in different domains—desktop, tablet, and phone. You'll discover what Continuum and Windows Mobile are about and see how Windows 10 adjusts automatically depending on the capabilities of your system or device. You'll also find out how to set app notifications,

### **6** Introduction

make sure you have Internet access, learn about managing your PC's power, and find out how to refresh or reset your system.

- Chapter 3, "Getting Comfortable with the Windows 10 Desktop," introduces you to the new desktop interface in Windows 10. You'll take a tour of the desktop and learn how to set up Windows 10 to work the way you want it to. You'll find out about the capabilities of the Start menu and meet Cortana, learning how your personal digital assistant can help you find what you need, from files to apps to articles. You'll also discover how to work with the taskbar and Quick Launch areas of the Windows 10 desktop.
- Chapter 4, "Working with Windows 10 Continuum," introduces you to tablet mode in Windows 10. You'll explore the Start screen and find out how to locate and arrange app tiles, add more apps to the Start screen, and name and work with groups of apps.
- Chapter 5, "Customizing Windows 10," covers all kinds of personalization features, beginning with customizations for the Lock screen, color schemes, profile picture, badges, notifications, and accessibility features. You'll also learn how to create multiple desktops in Windows 10 so that you can set up the apps and features for different people or places in your life.
- Chapter 6, "Securing Your Computer—for Yourself and Your Family," helps you ensure that your computer is as safe as possible by setting a password, customizing your login, creating user accounts, adding a PIN logon, setting location privacy, and telling Windows 10 how—or whether—you want apps to share your information. You'll also find out about Windows Hello, which uses biometric login features to recognize faces, irises, and thumbprints. Additionally in this chapter, you'll also learn about setting up and using Family Safety features to safeguard your kids online.
- Chapter 7, "Using the Windows Store and Working with Apps," introduces you to the redesigned Store and shows you how to find, download, install, and update the apps that interest you. You'll also learn how to update apps and organize them on your system so that you can easily find the ones you need when you need them.
- Chapter 8, "Organizing Files with File Explorer and OneDrive," spotlights the tasks you need to know to organize your files and folders in Windows

10. Saving files to the cloud has become a big thing in recent years, and OneDrive is Microsoft's answer to in-the-cloud storage. In Windows 10, you can choose which folders you want to sync to the cloud so you can access the files you need easily, no matter which computer or device you may be using. Along the way, you'll also learn to manage the changes in File Explorer and discover how easily you can copy, move, and share your files with others.

- Chapter 9, "Browsing with Microsoft Edge," showcases Microsoft's new leading-edge browser designed to integrate with Cortana to offer voice control, search capability, and personalized information related to search. With Microsoft Edge, you can also annotate web pages and share them easily with friends in your social media circles. You can use Edge's reading mode to clearly view the content on the pages that interest you (skipping the ads and formatting that distract and annoy).
- Chapter 10, "Keeping in Touch with Windows 10," walks you through the dramatic makeover of the Mail app and helps you set up the People app and learn how to add contact information for friends and family. You'll also learn about the Calendar app and find out how to use Skype to stay in touch with those on your Contacts list.
- Chapter 11, "Entertain Me, Windows 10!" shows you how to use Windows 10 to get access to all your favorite media: video, music, and photos. You'll find out about various editing and cataloging features and find out how to stream media online and rent or purchase it for downloading to your computer or device. You'll also learn how media plugs into your Xbox for a seamless media experience and discover that you can bring your Xbox Live experience (and Xbox One, with supported games) to your desktop, tablet, or phone experience.
- Chapter 12, "Caring for Your Computer and Updating Windows," gives you some basic pointers on how to regularly back up your files, update your copy of Windows, and use Windows 10 system tools to improve your computer's performance and clean up your hard drive.
- Appendix A, "Windows 10 App Gallery," spotlights a collection of new universal apps in the Windows Store. You get a look at some popular apps and find out how to add your own user ratings and reviews to help encourage (or discourage!) other users as they consider downloading apps you've used.

<span id="page-23-0"></span>The chapters are organized so that you can jump in and read about whatever interests you most, or you can choose to go through the book sequentially. Along the way, you'll find tips, notes, and two kinds of sidebars: Go Further, which gives you additional information about getting more from the topic at hand, and It's Not All Good, which lists common pitfalls and trouble spots to watch out for.

# Let's Begin

Because Windows 10 is an upgrade, you'll most likely upgrade either by going to the Windows Store and downloading and installing Windows 10 or by using the Update and Security tool in Settings.

Either way, be sure to back up important files on your computer before you install Windows 10. Microsoft also suggests that you make a recovery disk so you can return your computer to normal if a hiccup happens. If you're unsure how to do that, turn to Chapter 12, where we'll walk you through the process.

After the upgrade is complete (it takes just a few minutes), your computer will restart and you'll see the Windows 10 Lock screen. That's where we'll begin exploring Windows 10 together.

*This page intentionally left blank* 

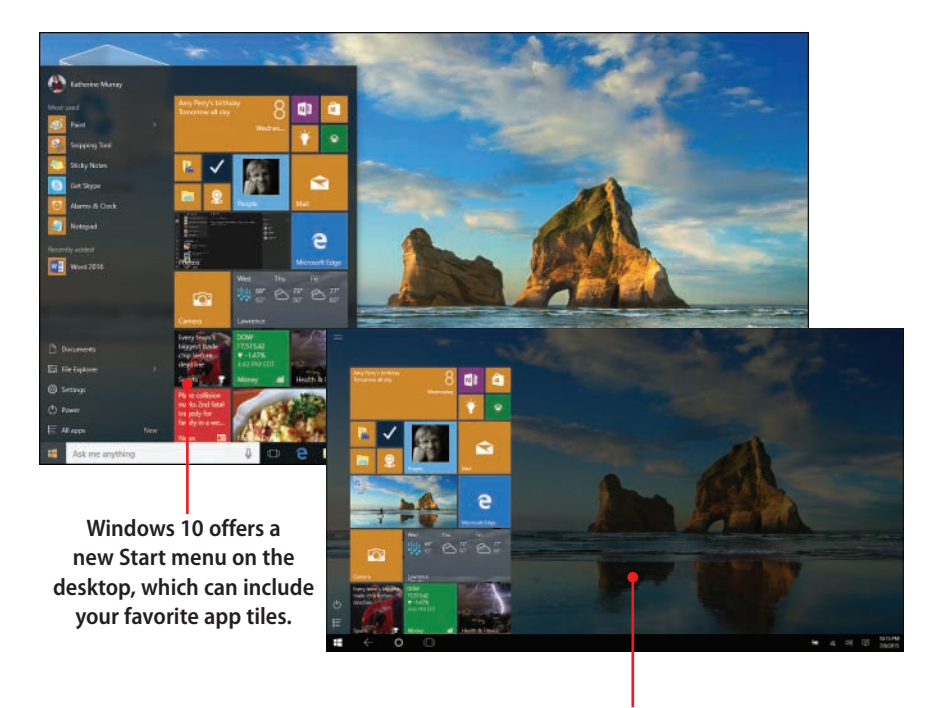

**The Start menu appears full-screen by default in Windows 10 if you are using a tablet.**

<span id="page-26-0"></span>In this chapter, you learn how to get started with Windows 10 and use touch, mouse, and keyboard to perform tasks such as

- **→** Exploring Windows 10
- $\rightarrow$  Getting around with the mouse and keyboard
- $\rightarrow$  Using touch in Windows 10
- **→** Shutting down or putting Windows to sleep
- $\rightarrow$  Finding the help you need

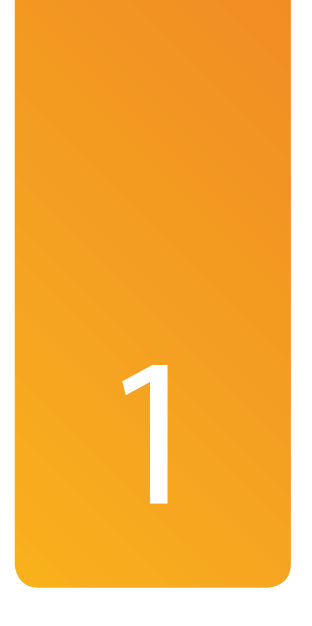

# [Getting Started with](#page-5-0)  Windows 10

Whether you've been using Windows 8 or Windows 8.1 for a while or you dug in your heels as a Windows 7 holdout, chances are good that you feel you have a lot to learn about Windows 10, the latest operating system from Microsoft. Either way, you no doubt know the history: Windows 8 was a huge jump into a new sphere for computer users—one that many weren't quite ready for. The familiar menus and dialog boxes seemed to go missing. Normal things such as Close boxes and option buttons disappeared. Microsoft wanted folks to learn a new touchable way to work with their computers. Some users were eager to jump in with both feet, and many weren't.

Windows 10 is the first major release since Windows 8 (Windows 8.1 was an update, but it didn't introduce many new features), and in this release Microsoft has slowed things down a bit and responded to customer feedback. The new changes in Windows 10 show that Microsoft has been listening, and many of the best new features in Windows 10 enable us to choose the best of both worlds, whether we are more comfortable using touch or the mouse to navigate as we use our computers and devices.

<span id="page-27-0"></span>I liked Windows 8 right off the bat, even though many folks resisted it and criticized the sweeping new design. I loved the color and the flexibility of the new release, and after many years of writing about technology, I was ready for something new. But I think Windows 10 is a vast improvement that puts the prominence back on mouse and keyboard users (although tablet users still have what they need). This version gives users the recognizable and controllable features they need in order to work successfully with things such as apps and folders, and it gives us a wide range of choices for personalizing our Windows experience so it works the way we hope. See? The best of both worlds.

This chapter introduces you to Windows 10 and spotlights some of the new key features you'll be working with most often as you use apps, save files and folders, share data, and enjoy media. You'll also find out how to put your computer to sleep (no singing required) and power down the system completely, when you're ready to do that.

# Exploring Windows 10

If you've just upgraded to Windows 10, the utility will restart your computer after installation is complete. When your computer restarts, Windows 10 quickly appears on your screen and walks you through a series of Express Setup questions (which help the operating system get you connected to the Internet, set your sharing preferences, and set up some surfing security features in Microsoft Edge). One of those questions asks you how you want to use your OneDrive account, which is the app that stores your files in the cloud. You can follow along with the onscreen prompts to set things up to your liking. After you finish answering all the necessary questions, Windows 10 lets you know that you are ready to begin, and the Start screen appears.

## Logging In to Windows 10

As the operating system for your computer, Windows 10 tells your hardware how to interact with the apps you use to communicate with others, work on files, and enjoy media. That means that when you press the Power button to start your computer or device, Windows 10 launches and begins doing its work. The following are the simple steps for starting your computer and logging in:

 **1.** Press the Power button on your PC or device. After the system boots, your Windows 10 Lock screen appears.

- <span id="page-28-0"></span> **2.** Click the screen (or swipe up if you have a touch-capable computer) or press any key to display the login page.
- **3.** Enter your password and either press Enter or click the Submit arrow. Windows 10 logs you in.
- **4.** Now you're ready to explore Windows 10.

### Additional Sign-in Choices

Windows 10 offers other ways you can sign in if you like, although all you'll see on the login page is the Microsoft Account you used when you first set up Windows 10. You can create a four-digit PIN for logging in; set up a feature called Windows Hello to enable face, fingerprint, or iris recognition; or create a picture password. You'll learn how to set up all these sign-in choices in Chapter 6, "Securing Your Computer—for Yourself and Your Family."

### What Is a Microsoft Account?

During installation, Windows 10 asks you to log in to a Microsoft Account, which is an email address and password that enables you to log in to all kinds of Microsoft services—such as OneDrive, Outlook.com, Skype, Xbox, and more—using a single login. When you log in to your Windows 10 computer or device using your Microsoft Account, your preferences, such as screen backgrounds, app tile preferences, and even your browser favorites, are synced across all the devices you access using your Microsoft Account.

## Touring the Windows 10 Desktop

The screen you see when you first log in to Windows 10 will depend on the type of computer you're using. If you're using a desktop PC, you'll see the Windows 10 desktop, with a large Recycle Bin in the upper-left corner of the screen and a set of tools (beginning with the Start button on the left) across the bottom of the screen.

The Start button displays the new Start menu, which houses the universal apps (complete with live tiles) and gives you access to all your programs. Just to the right of the Start button, you see a search box that reads Search the Web and Windows. This is also where you'll find Cortana lurking, waiting to act on your voice commands. You'll learn about the Start menu and discover how to set up Cortana in Chapter 3, "Getting Comfortable with the Windows 10 Desktop."

<span id="page-29-0"></span>In the middle of the taskbar, you see a few tools "pinned," which means they always stay visible as icons on the taskbar so you can find and use them easily. On the far right of the taskbar, you see the Notifications tool, which lets you know when there are actions you need to take for Windows 10 or various apps on your system.

After you blink a few times and get used to the color, you'll likely want to know what to do with Windows 10. The following screen gives you a few ideas that can help you get started:

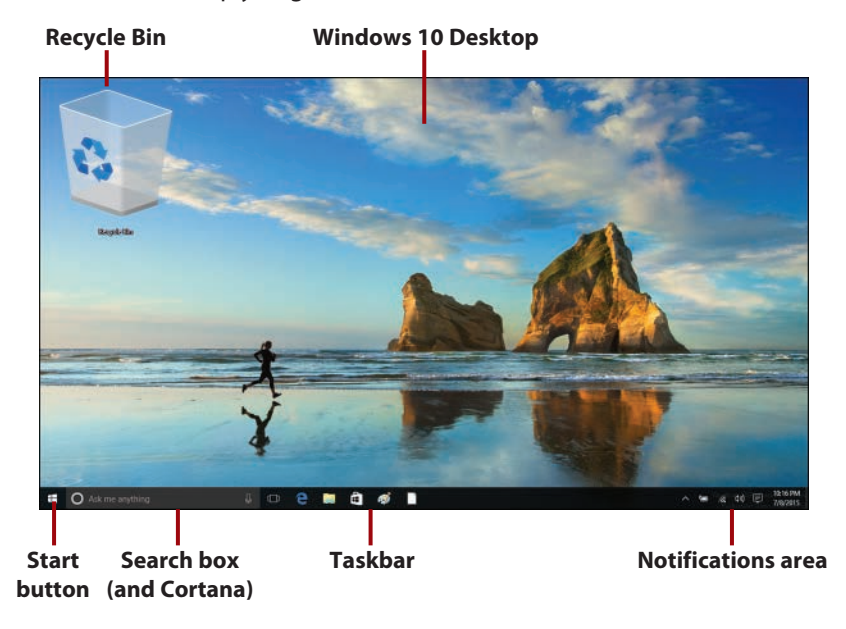

### Personalizing Your Start Experience

Now Windows 10 enables you to change the Start experience so it works in the way you're most comfortable with. By default the Start menu appears when you click or tap the Start button in the lower-left corner of the screen. You can customize the options that appear in the lower portion of the menu so that the apps you use most often are within easiest reach. You'll learn how to personalize your start experience in Chapter 3, "Getting Comfortable with the Windows 10 Desktop."

## First Tasks with Windows 10

As you begin exploring the new operating system, what are some of the first things you're likely to want to try? Here are some of the big features in Windows

10, which you'll find described in more detail throughout this book (I've provided the chapter locations so you know where to go for more information):

 • **Use the Windows 10 Start menu—**The Start menu serves as a central point, giving you lots of information about friends, colleagues, weather, email, and more. You can see at a glance the number of email messages you have, what your day's appointments look like, and what the news headlines are. You can also start your favorite apps, play media, change system settings, and even customize the look of Windows, all from this one screen. You'll find out how to tweak the look of the Start menu in Chapter 5, "Customizing Windows 10."

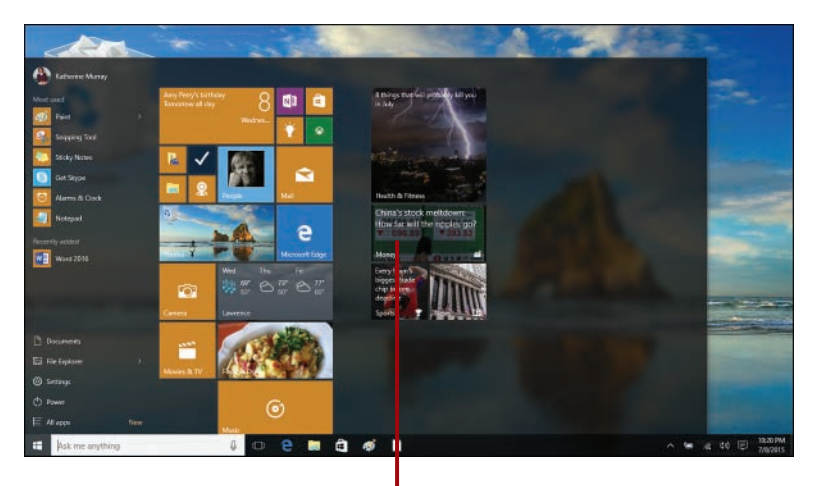

**Live tiles are part of the Start menu in Windows 10.**

 • **Launch and work with apps**—The colorful tiles on the Windows 10 Start menu represent apps, or programs, you can launch with a simple click or tap. Some apps display "live" information and update on the Start menu, and others don't. You learn how to work with, organize, and get new apps in Chapter 7, "Using the Windows Store and Working with Apps." Also be sure to check out the Apps Gallery in this book's appendix to find out more about the apps included with Windows 10 as well as popular apps in the Windows Store.

### Arrange Apps Your Way

You can easily group, name, and work with clusters of apps so that you can find what you need quickly. You learn how to do this in Chapter 4, "Working with Windows 10 Continuum."

- **Browse the Web with Microsoft Edge**—Microsoft Edge (known in prelease as "Project Spartan") is Microsoft's new web browser, replacing Internet Explorer 11. Edge integrates easily with the Cortana digital assistant and is able to display personalized search information, as well as support handwritten notes on web pages. Edge also includes a clean reading mode that suppresses the display of formatting and advertisements to make reading web content easier. You find out more about using Microsoft Edge in Chapter 9, "Browsing with Microsoft Edge."
- **Stay in contact with friends and family**—The People app can pull together all your contacts from a variety of sources and make it easy for you to manage and update contact information on-the-fly.
- **Find new favorites in the Windows Store**—The Windows Store is greatly improved in Windows 10, with a dramatic redesign from the Windows 8 version and thousands of new apps, ready for downloading. In the Windows Store you can find apps of all kinds, free and otherwise. You'll find out more about browsing and shopping in the Windows Store in Chapter 7. You'll also get additional information about the Windows Store in the appendix of this book.
- **Use Windows 10 your way**—In Windows 10, you can see all the apps you have installed by scrolling through them in the Start menu. This is similar to the All Programs functionality in the Windows 7 Start menu. Click the Start button to open the Start menu and click All Apps at the bottom of the menu. The left column changes to show in alphabetical order all the apps you have installed on your computer. You can scroll through the list by dragging the scrollbar and then click the app you want to open.

### Move to an App Quickly

If you're scrolling through the All Apps list and want to move quickly to another part of the alphabet, press one of the alphabetical letters to display a grid, and then choose the beginning letter of the apps you want to see. This action takes you directly to that letter in the list—no scrolling required.

<span id="page-32-0"></span>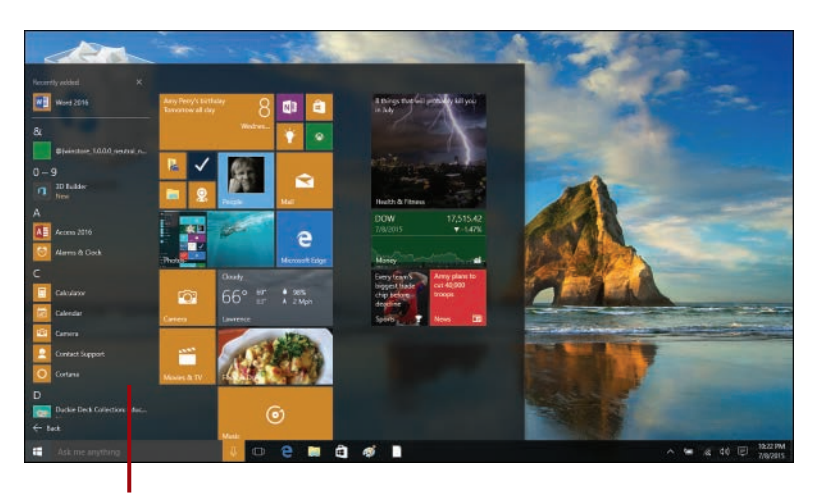

### **All Apps in the Windows 10 Start menu lists your installed apps alphabetically.**

These items don't represent all there is to do in Windows 10, certainly, but they give you a quick bird's-eye view of some of the major places we'll be stopping on our way through this book.

# Getting Around with the Mouse and Keyboard

If you're using a desktop computer or a docked tablet with a mouse and keyboard, chances are that mouse techniques are old hat and you know your way around a keyboard. What you might not know, however, are some of the particularities of Windows 10. That's what this section is all about.

# Using the Mouse

The mouse can get you anywhere you want to go in Windows 10, and the mouse has been our trusted navigational companion for decades now. Even tablet users often attach a "real" mouse and keyboard when they sit down to do serious work on their computers.

In Windows 10, you'll use the mouse for all the common tasks you'll perform: start apps, find and open files, choose program settings, work with media,

<span id="page-33-0"></span>play games, and so on. Here are some of the common techniques you may already be using:

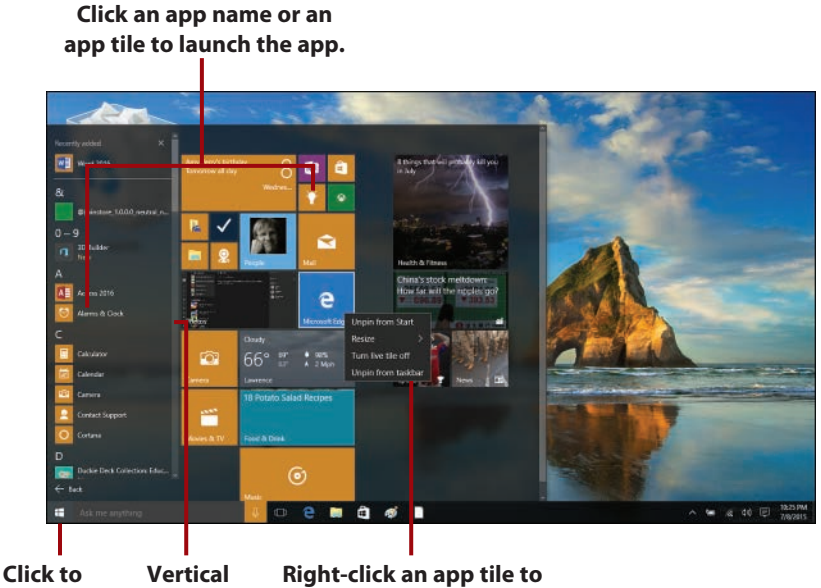

**scrollbar display a context menu. display the Start menu.**

- Click the Start button to display the Start menu.
- Click All Apps in the Start menu and use the vertical scrollbar to scroll through available apps.
- To display a context menu for an app, right-click the app tile in the Start menu. From there, you can click the option you want to use.
- Click an app name or an app tile to launch the app.

## Selecting Multiple Items

In File Explorer, you can use the mouse and keyboard together to select multiple items at once. If you want to choose several files in a folder, for example, you can click the first item and then press and hold the Shift key and click the last item you want to select. All items between the two clicked items are selected.

If you want to select multiple items that aren't next to each other, click the first item and press and hold the Ctrl key; then click all the other items you want to include.

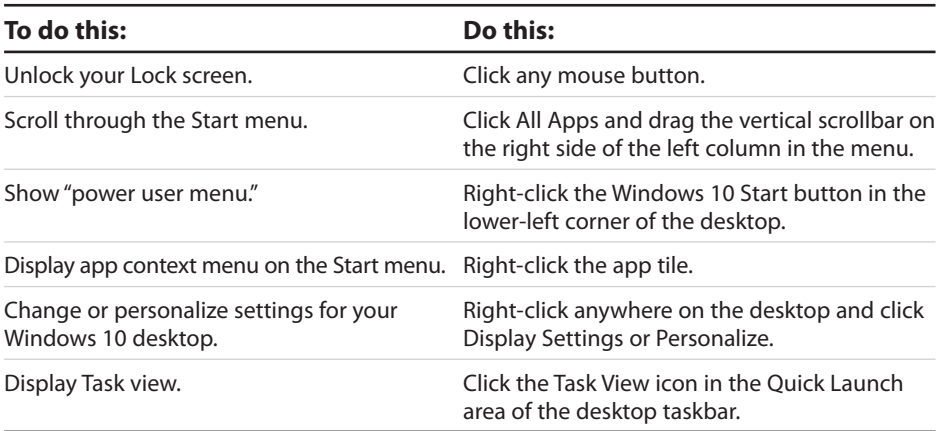

### <span id="page-34-0"></span>**Mouse Shortcuts for Navigating Windows 10**

### Getting to the Menu

If you know what you're looking for in Windows 10 and want to get right to it, you might enjoy using what some people are calling the "power user menu" that appears when you right-click the Start button in the lower-left corner of the Windows 10 desktop. You can also display it by pressing Windows+X on your computer keyboard or your tablet's onscreen keyboard. The list of features includes many of those you might have been accustomed to working with in the Windows 7 Control Panel: Programs and Features, Mobility Center, Power Options, Device Manager, Run, and more. Click the feature you want to use, or, to hide the feature list, tap or click anywhere outside the list.

**Programs and Features** Mobility Center **Power Options Event Viewer** System **Device Manager Network Connections** Disk Management **Computer Management Command Prompt** Command Prompt (Admin) **Task Manager** Control Panel **File Explorer** Search Run Shut down or sign out  $\overline{\phantom{a}}$ Desktop в

**The power user menu appears when you rightclick the Windows Start button on the desktop.**

# <span id="page-35-0"></span>Using the (Real) Keyboard

For some of the things you'll do in Windows 10, you'll want a real, live keyboard. Sure, you can type a quick memo or answer an email message on your tablet using the onscreen keyboard. But when you need to write a 10-page report for a departmental meeting or you have lots of work to do storyboarding the next team presentation, chances are you'll want to use a traditional keyboard with real keys to press.

In addition to using touch and the mouse, you can use your keyboard for navigating in Windows 10. When you use your keyboard to navigate the Start menu, move among apps, and manage windows, you use special keys, shortcut key combinations, and function keys.

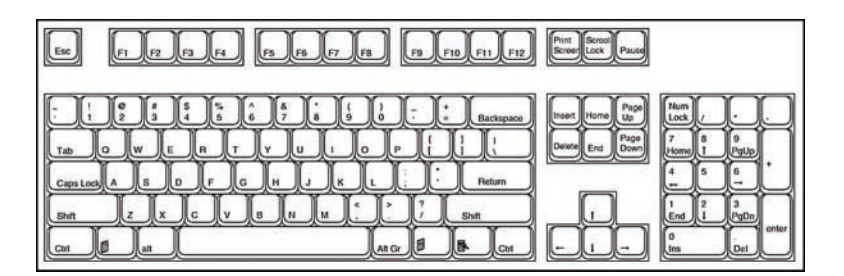

- The Windows key, commonly located on the lowest row of your keyboard on the left side between the Ctrl and Alt keys, takes you back to the Start menu no matter where you are in Windows 10.
- You can use the Page Up and Page Down keys as well as the arrow keys to move among apps if you're on the Windows 10 Start screen.
- You use the Tab key to move from option to option.
- You can press key combinations (such as Ctrl and the letter assigned to a specific menu option) to perform operations.

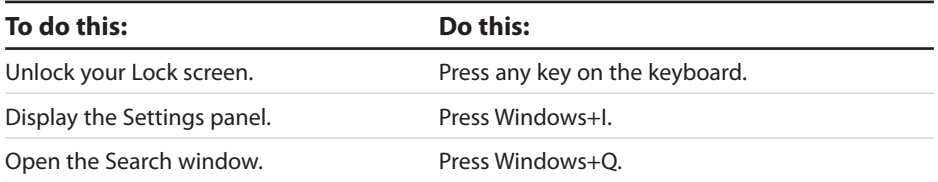

### **Keyboard Shortcuts for Navigating Windows 10**
<span id="page-36-0"></span>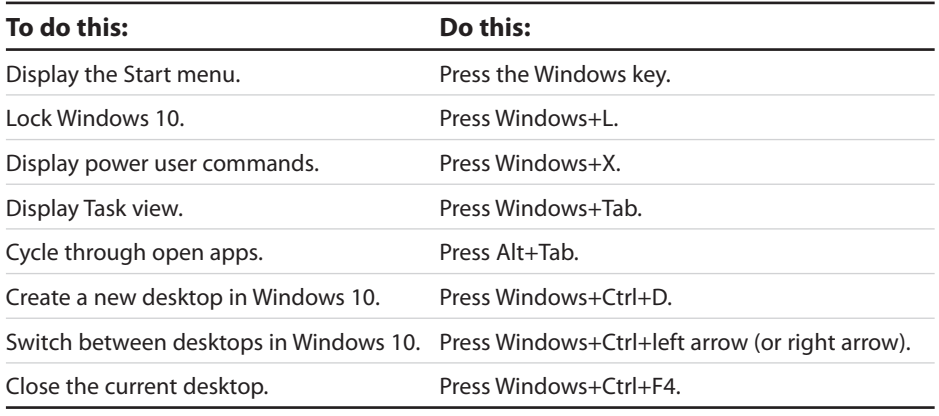

#### A Keyboard Is a Keyboard Is a Keyboard…Right?

Depending on the type of computer you are using, you might notice some differences in the ways certain keys appear on your keyboard. The keyboard mentioned here is a "basic" keyboard layout. Your keyboard might or might not have a separate numeric keypad, function keys across the top, and a set of cursor-control keys that are separate from the alphanumeric keys. Additionally, you may notice that your Delete key or Backspace key is in a slightly different place than on other keyboards you see. Take the time to learn where to find the common keys on your Windows 10 keyboard; when you know the lay of the land, finding the right key at the right time will be second nature.

### Using a Touch Keyboard

If you're using a touch device, you might not plan to type whole books on your onscreen keyboard, but it's nice to know you can use it when you need it. Windows 10 helps you with your typing by adding auto-text that offers word suggestions as you type; it also extends the function of the keyboard by including child keys that appear on the keyboard when you press and hold a specific key. This gives you easy access to the keys you need.

Begin by launching an app that will require you to type something on your tablet. For example, you might open the Mail app and start a new message. Then follow these steps to display and work with the Windows 10 touch keyboard:

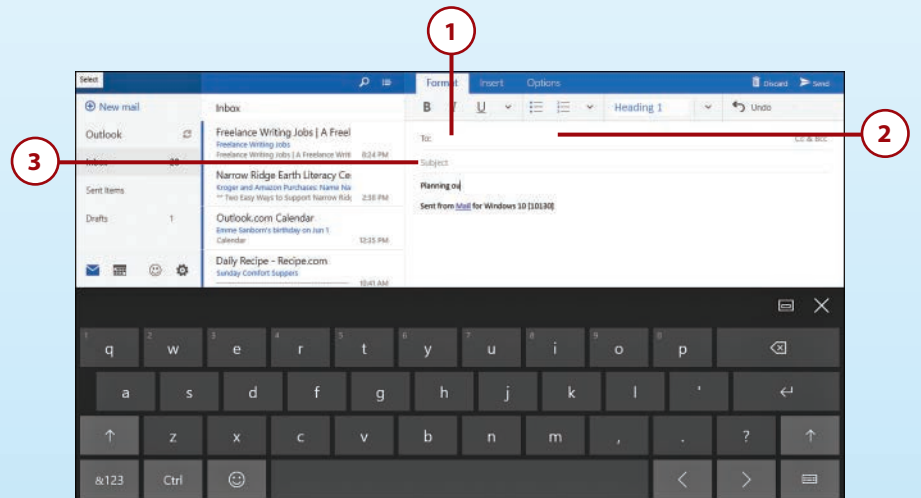

- **1.** Tap in the To area. The full keyboard appears along the bottom half of your screen.
- **2.** Type the email address of the person to whom you want to send the message.
- **3.** Tap in the subject line and use the keyboard to enter the topic of the message.

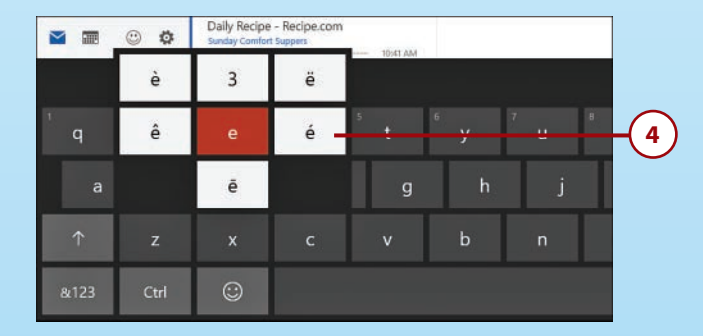

 **4.** Press and hold a key to display child keys for some keys—for example, vowels that can have different accents, such as the vowels  $a$ ,  $e$ ,  $i$ ,  $o$ , and  $u$ , and punctuation characters such as the period (.), apostrophe ('), and question mark (?).

### <span id="page-38-0"></span>Choosing a Keyboard

Windows 10 gives several types of touch keyboards to use, and you can easily change the keyboard as you're using it. The standard keyboard offers all the basic keys you need and gives you the option of switching to show numbers and punctuation; the thumbs keyboard groups the keyboard on both sides of the screen so you can type with your thumbs on a tablet or other touch device. The extended keyboard displays all alphanumeric keys, as well as punctuation keys, Alt, Ctrl, and more.

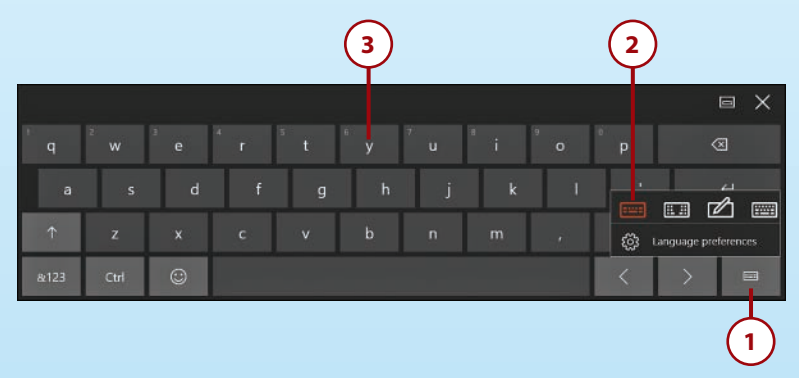

#### **Child Keys Aren't Available on the Extended Keyboard**

If you want to use child keys on your onscreen keyboard, choose the standard or thumbs keyboard, because child keys don't appear when you're using the extended keyboard.

- **1.** If you want to change the type of keyboard displayed, tap the keyboard button in the lower-right corner of the keyboard.
- **2.** A set of four choices appears. You can choose from the onscreen touch keyboard, a thumbs keyboard, a drawing tablet, or the standard keyboard.
- **3.** The keyboard appears in the style you selected. Now you can type or draw your message.

### <span id="page-39-0"></span>Repositioning the Keyboard

We all have our preferences for the way we like to type. Some prefer larger keys that click; others have gotten used to texting on smartphones and spell at lightning speed on the smallest of keys. Windows 10 gives you a new option for tweaking your touch keyboard; now you can reposition the keyboard and move it to any point onscreen that makes sense to you. You might want to move the keyboard, for example, when you're adding data to a worksheet with information you want to show at the bottom of your display; or perhaps you're trying to keep a chart and a table in view while you add a note about the chart's contents.

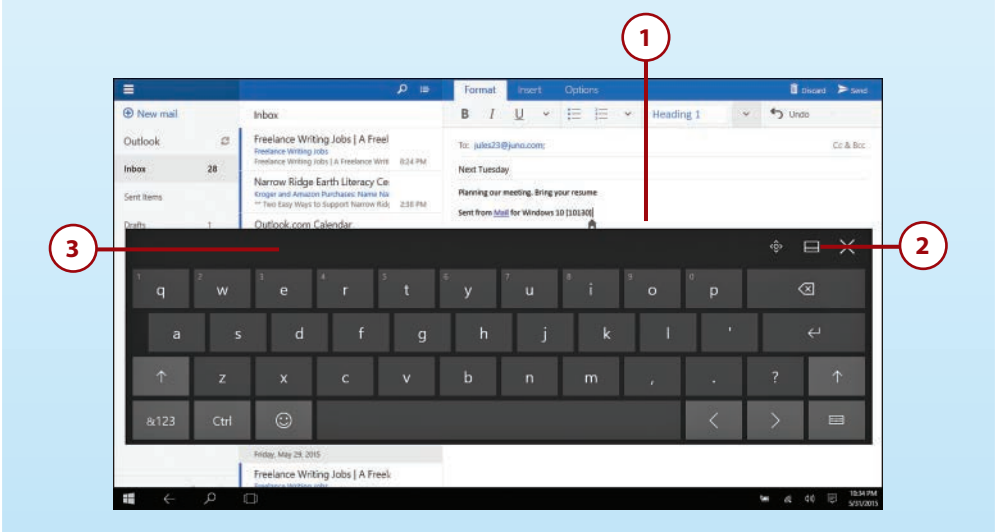

- **1.** Display the touch keyboard by tapping in your document or email message.
- **2.** Tap the tool to the left of the Close X in the top-right corner of the keyboard.
- **3.** The keyboard "undocks" from the edges of the screen, and you can drag it to any point onscreen where you want to position it. To return the keyboard to the docked position, tap the tool a second time.

#### **Resizing the Thumbs Keyboard**

Windows 10 lets you change the size of the thumbs keyboard so that typing is as easy as possible when you're using your tablet on the fly. To display your sizing choices, tap the three vertical dots to the right of the keyboard segment on the left side of the screen. Large is selected by default, but you can tap Small or Medium to change the size of the keyboard.

## <span id="page-40-0"></span>>>>Go Further SAY WHAT?!

Windows 10 includes the Narrator accessibility feature, which reads the screen so people with visual challenges can interact successfully with Windows 10. Narrator has been around for several incarnations of Windows and offers naturalsounding voices (you can choose from three PC voices—two female voices and one male voice). You can also control the speed at which Windows narrates your experience, which can be helpful if you're just learning how to use voice to navigate the operating system.

You can turn on Narrator as soon as you open the Lock screen, before you even log in to your computer. Simply tap the Ease of Use button in the lower-right corner of the login screen to begin the narration. You can also turn on Narrator by pressing and holding the Windows key and tapping the Volume Up button on your keyboard.

Microsoft Edge includes Narrator support as well, so users can listen to web content, understand links, and make choices about commands on web pages.

### Using Touch in Windows 10

When Windows 8 first appeared, the buzz was that it was all about the touch. The new operating system was designed for those who would be using the increasingly popular tablets of the day, but it also left some of the traditional mouse-and-keyboard users in the dust. Windows 10 knows whether you're using it on a tablet or with a traditional mouse and keyboard and adjusts itself accordingly. For example, instead of the Start Menu, Windows 10 tablets automatically default to the Windows 8 style Start screen, which is more touch friendly.

If you have a smartphone, you already know about touch. You tap the surface of your phone to dial a friend's number, you swipe through photos, you pinch a web page to make the print larger (so you can read it on that small screen). Windows even includes a "hands-free mode" for apps that support it. <span id="page-41-0"></span>If you use Windows 10 on a tablet or touch-enabled screen, you'll notice you can interact with Windows in ways similar to how you're using your smartphone. However, for good measure (and for those readers who don't go for the smartphones), we'll go through the gestures you're likely to use most often in Windows 10 and take a look at the new gestures added into this release.

### Using Single Tap

You tap the screen to launch an app on the Windows 10 Start screen, select a setting, or choose an item to display.

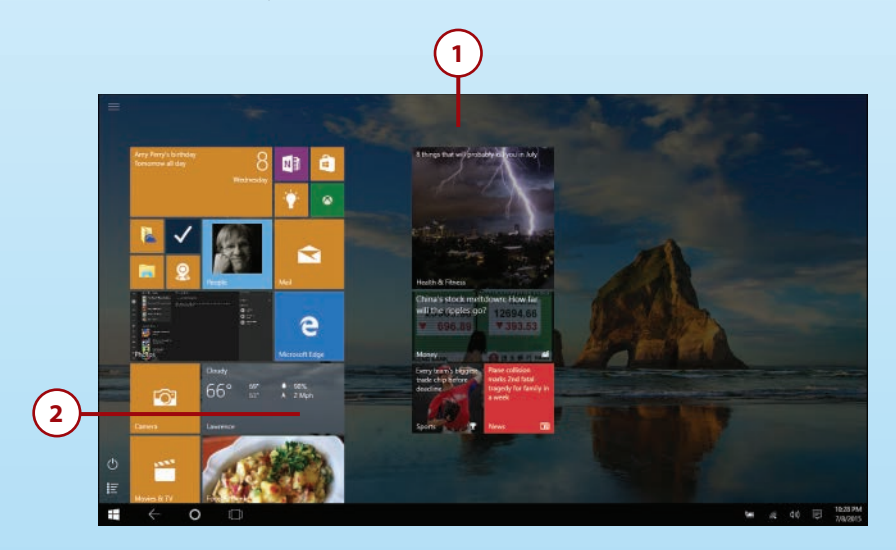

- **1.** Launch Windows 10 on your tablet and the Start screen appears.
- **2.** Tap the display once quickly in the center of the tile or icon. If you tapped an application on the Start screen, the program opens; if you tapped a setting or an option, the item is selected or displays additional choices, if applicable.

### <span id="page-42-0"></span>Tap and Hold

In a mouse world, you can display a context menu of options for different objects (files, folders, and apps) by right-clicking them. In the touch world, the equivalent of that rightclick is a tap-and-hold gesture:

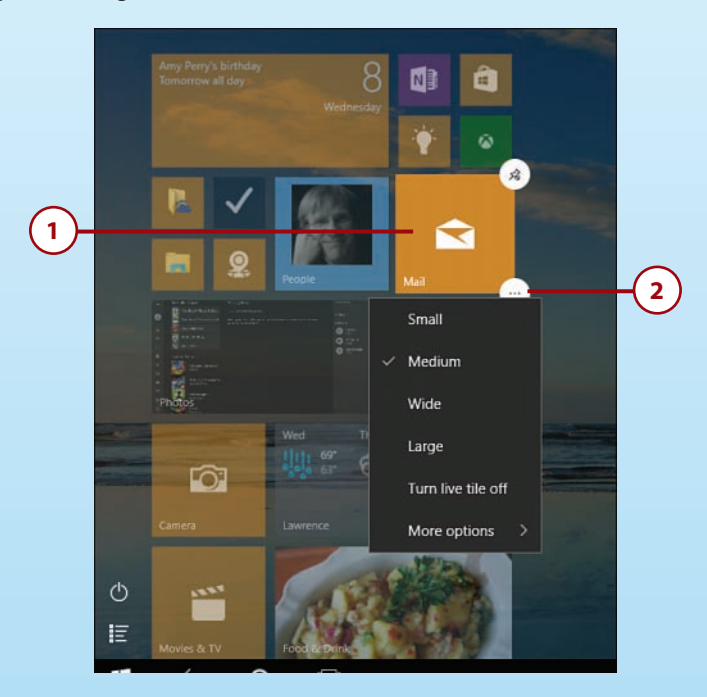

- **1.** Tap and hold an app tile. Two circles appear in the upper- and lower-right corners of the tile.
- **2.** Tap the lower circle displaying the three dots. This displays the context menu. Tap the option you want to apply.

### <span id="page-43-0"></span>Swiping Right

The swipe-right gesture enables you to swipe open apps in from the left edge of the screen and display them in Task view. If you don't have any additional apps open, there will be no app to swipe in. You can also use the swipe-left gesture when you're using Microsoft Edge to browse the web.

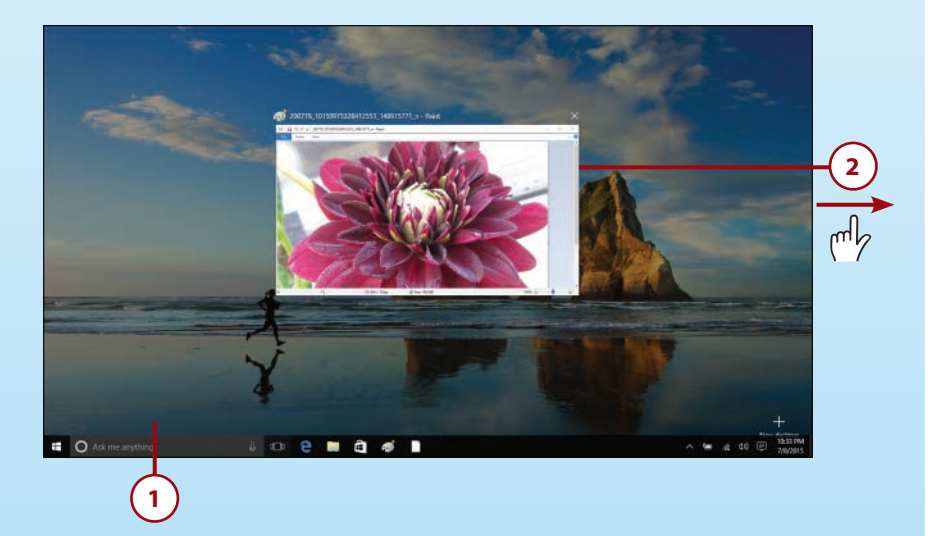

- **1.** Display the Windows 10 Start screen on your tablet.
- **2.** Touch a point toward the left side of the Start screen and drag to the right. Your open apps appear as thumbnails in the center of the display.

#### **More About Task View**

You'll learn more about working with apps in Task view in Chapter 3, "Getting Comfortable with the Windows 10 Desktop."

### <span id="page-44-0"></span>Swiping Left

You use the swipe-left gesture to display the Notifications panel in Windows 10.

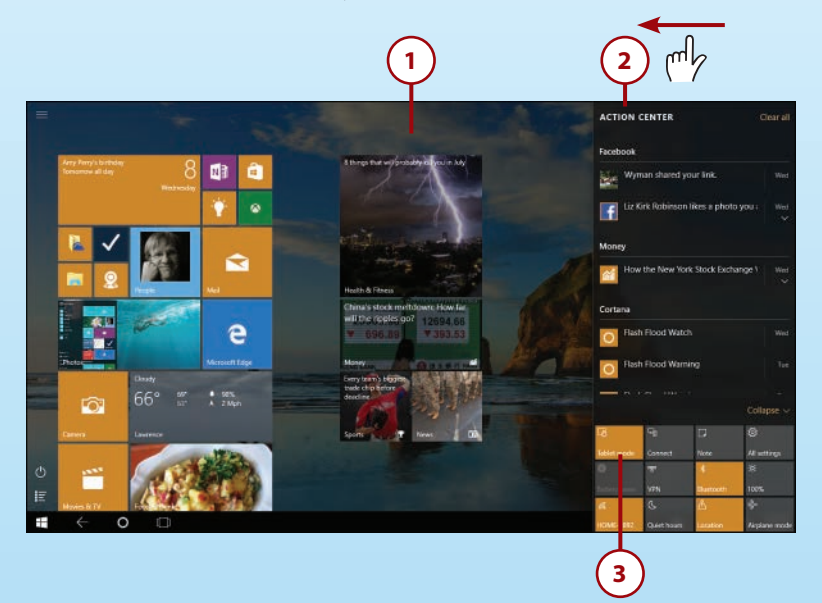

- **1.** Display the Windows Start screen on your tablet.
- **2.** Touch the screen close to the right edge and drag in to the left. The Notifications panel scrolls in from the right.
- **3.** Click or tap the notification or setting you want to work with.

### <span id="page-45-0"></span>Swiping Up and Down

You'll use the swiping up and down gesture when you want to work with different apps. You may also swipe up and down when you are scrolling through apps on the Windows 10 Start screen.

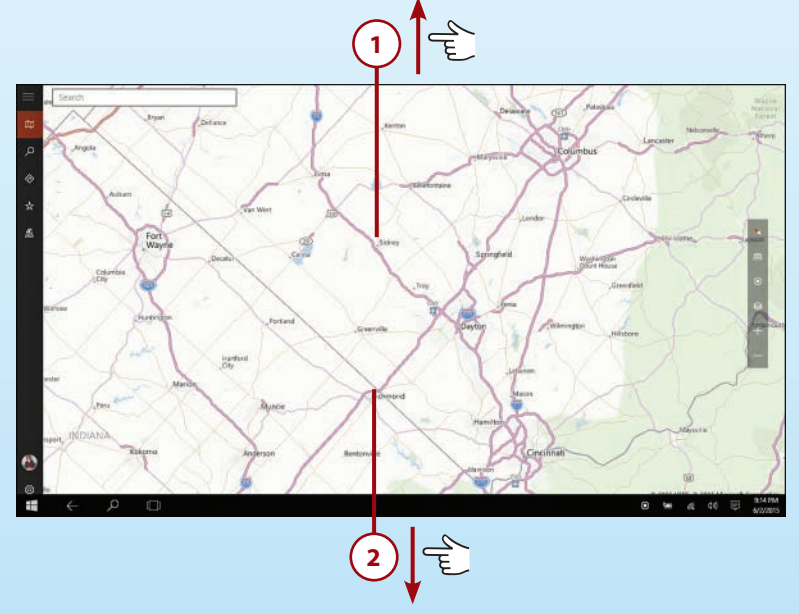

- **1.** To swipe up on the screen, press and hold and drag the display upward.
- **2.** To swipe down, touch the screen and swipe down toward the bottom of the screen.

#### **Swipe Down to Close**

One of the big criticisms of the early release of Windows 8 was that initially Windows developers didn't provide a way to close apps because Windows 8 actually suspended apps not in use (which means that technically you didn't need to close them). In Windows 10, developers added a Close box in the expected place (the upper-right corner of the app window) so that when you want to close the app, you can tap or click the Close box. To display the title bar (which includes the Close box), swipe down from the top of the screen.

### <span id="page-46-0"></span>Using Pinch Zoom

The pinch-zoom gesture enables you to enlarge and reduce the size of the content on the screen. When you pinch your fingers together, the content reduces in size. When you want to enlarge an area of the screen, you use your fingers to expand the area, and the screen magnifies along with your gesture.

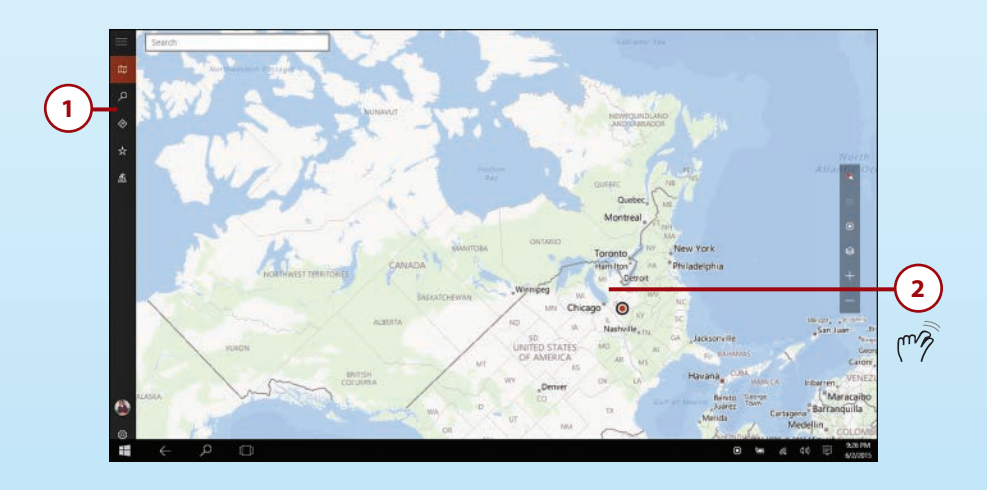

- **1.** Display the app you want to use.
- **2.** Reduce the size of the content displayed by placing your thumb and forefinger on the screen and "pinching" the area together.
- **3.** Enlarge an area of the screen by placing your thumb and forefinger together on the screen and expanding the distance between them.

#### **Semantic Zoom**

You might see this feature referred to as semantic zoom, so named because it enables you to magnify a specific region of the display without disturbing other parts of the screen. If the app you're using was designed for Windows 10, chances are that it supports the pinch-zoom gesture. That means you can use two fingers to change the size of the content displayed on the screen.

## <span id="page-47-0"></span>>>>Go Further NEW GESTURES IN WINDOWS 10

Early on in the development of Windows 10, Joe Belfiore demonstrated at TechEd Europe 2014 several new gestures that enable Windows 10 users to take better advantage of trackpad capabilities. The Mac OS has had similar gestures for some time, but Microsoft has come up with simplified versions. Note that not all trackpads will have the capacity to allow these gestures, but if your system does, you might find these handy:

- Three-finger swipe down—You can hide open windows and display the Windows desktop by swiping down with three fingers on the trackpad.
- Three-finger swipe up—If you have recently hidden your windows (as described in the previous gesture), you can return your windows to the screen by using three fingers to swipe up on the trackpad. If you have not previously hidden your windows, swiping up in this way will display Task view.
- Three-finger swipe right and left—You can page through open apps (similar to using Alt+Tab to move through open apps) by swiping in from the right or left using three fingers on your trackpad.

## Shutting Down or Putting Windows 10 to Sleep

Another common task you'll need to do regularly with Windows 10 is turn off your computer. In previous versions of Windows, Microsoft hid the Shut Down tool from view, but in Windows 10 it has been returned to a prominent place. If you use a full screen Start menu, it appears to the right of your Microsoft Account information on the Start screen. Desktop users will see it on the bottom left of the Start menu.

**3**

Sleep Shut down Restart

**1 2**

O Power  $i \equiv$  All app:

### <span id="page-48-0"></span>Goodnight, Windows 10

When you're going to be away from your computer for a period of time but you aren't ready to turn everything off for the day, you can put your computer in Sleep mode to conserve energy and protect your files and programs while you're away.

- **1.** Click or tap the Start button to display the Start menu.
- **2.** Tap or click the Power tool toward the bottom of the menu. A list of options appears: Sleep, Shut Down, Restart.
- **3.** Tap or click Sleep.

#### **Wake Up, Little Fella**

One of the great things about Sleep mode is that it is designed to help your computer spring back to life quickly as soon as you're ready. So even though it's a little distressing to see everything fade to black so quickly after you tap Sleep, you'll be pleased to know a simple tap of the Power button on your PC brings everything back to full wakefulness almost instantly.

#### Shutting Down Windows 10

When you're ready to power down your computer, just tap or click Shut Down instead.

- **1.** On the Start menu, click or tap Power.
- **2.** Tap or click Shut Down. If you have any open, unsaved files, Windows 10 prompts you to save them before shutting down.

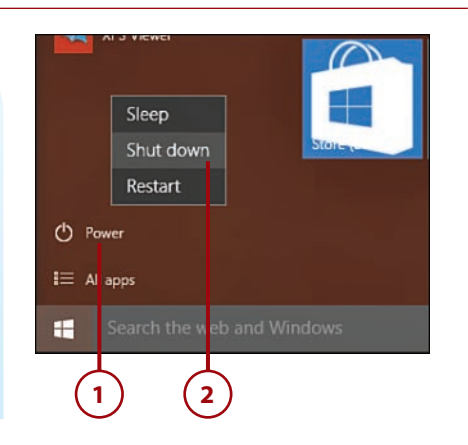

#### **Starting Over**

You have one more option when you tap or click the Settings charm and select Power. If you want to restart your computer, you can tap Restart; Windows 10 will power down and then reboot. You might be asked to restart your computer after you install an app or make a system setting change.

# [Index](#page-12-0)

### **A**

accessing apps, [160](#page--1-0) applying, [169](#page--1-0) closing, [175-176](#page--1-0) creating groups, [166](#page--1-0)-[167](#page--1-0) deleting, [168](#page--1-0) moving, [166](#page--1-0) naming groups, [167](#page--1-0) searching, [163-164](#page--1-0) snapping, [173-175](#page--1-0) starting, [165](#page--1-0) universal, [171](#page--1-0)-[172](#page--1-0) viewing, [161-162](#page--1-0) windows, [170](#page--1-0) Windows Store, [177](#page--1-0)-[182](#page--1-0) firewalls, [144](#page--1-0)-[147](#page--1-0) logins adding picture passwords, [133-135](#page--1-0) creating PINs, [131-132](#page--1-0)

customizing, [128-129](#page--1-0) modifying passwords, [129-130](#page--1-0) Narrator, [25](#page-40-0) panes, pinning, [224](#page--1-0) Start menu, [56](#page--1-0) tools, [55](#page--1-0) Windows Hello, [129](#page--1-0) accounts email, adding, [261-263](#page--1-0) images, modifying, [124-125](#page--1-0) Microsoft Accounts, [13,](#page-28-0) [150](#page--1-0). See also Microsoft Accounts profiles, modifying, [58](#page--1-0) troubleshooting, [131](#page--1-0) users, formatting, [147-152](#page--1-0) Action Center, [88](#page--1-0) alerts, modifying, [138-139](#page--1-0) navigating, [77](#page--1-0) reviewing system status, [136-137](#page--1-0) Windows SmartScreen, [140](#page--1-0) activating firewalls, [145](#page--1-0). See also starting

ActiveX, [212](#page--1-0) Add a Device command, [37](#page--1-0) adding accounts to Mail apps, [261](#page--1-0)-[263](#page--1-0) appointments, [266-267](#page--1-0) apps to desktops, [81](#page--1-0) to taskbars, [69](#page--1-0) columns to folder displays, [202](#page--1-0) contacts to People apps, [255](#page--1-0)-[256](#page--1-0) to Skype, [248-249](#page--1-0) devices, [36-37](#page--1-0) favorites, [226-227](#page--1-0) Home buttons, [214](#page--1-0) notes, [214](#page--1-0), [230](#page--1-0) search providers, [220](#page--1-0)-[222](#page--1-0) tasks to Cortana, [68](#page--1-0) tiles to Start menus, [59](#page--1-0) users to user accounts, [149](#page--1-0) address bars, [214](#page--1-0) administrators, [151](#page--1-0) alerts, modifying, [138-139](#page--1-0) All Apps view, [16](#page-31-0), [57](#page--1-0) answering Skype, [252](#page--1-0). See also Skype applying apps, [15,](#page-30-0) [169](#page--1-0) closing, [175-176](#page--1-0) snapping, [173-175](#page--1-0) universal, [171](#page--1-0)-[172](#page--1-0) windows, [170](#page--1-0) Windows Store, [177](#page--1-0)-[182](#page--1-0) Continuum, [85-86](#page--1-0) Cortana, [98-100](#page--1-0) edge gestures for tablets, [88-89](#page--1-0) selecting tablet mode, [90-92](#page--1-0)

Start menu on touch devices, [92](#page--1-0)-[97](#page--1-0) tablets, [87-88](#page--1-0) touch for apps, [101-103](#page--1-0) unifying devices, [86](#page--1-0) Cortana, [67-68](#page--1-0) adding tasks, [68](#page--1-0) configuring, [66-68](#page--1-0) searching, [99](#page--1-0) tools, [100](#page--1-0) firewalls, [144](#page--1-0)-[147](#page--1-0) Hubs, [225](#page--1-0) jump lists, [70](#page--1-0) keyboards, [20-](#page-35-0)[21](#page-36-0) repositioning, [24](#page-39-0) selecting, [23](#page-38-0) touch, [21](#page-36-0) Microsoft Edge, [211](#page--1-0) adding search providers, [220-222](#page--1-0) applying Cortana, [219](#page--1-0) navigating, [211-214](#page--1-0) personalizing, [222](#page--1-0)-[225](#page--1-0) saving favorites, [226](#page--1-0)-[227](#page--1-0) searching online, [215-219](#page--1-0) security, [234](#page--1-0)-[241](#page--1-0) sending feedback, [233](#page--1-0) starting, [213](#page--1-0) viewing content, [228-232](#page--1-0) mouse, [17](#page-32-0) multiple desktops, [79](#page--1-0)-[81](#page--1-0) Notifications tool, [77](#page--1-0) checking notifications, [78](#page--1-0) turning off notifications, [79](#page--1-0) OneDrive, [208-209](#page--1-0) Search tool, [63,](#page--1-0) [66](#page--1-0)-[68](#page--1-0) Skype, [244-245](#page--1-0) adding contacts, [248-249](#page--1-0) answering, [252](#page--1-0) calling, [250-251](#page--1-0)

apps **317**

login, [246-247](#page--1-0) navigating, [247](#page--1-0) sending text messages, [252](#page--1-0) starting, [245-246](#page--1-0) sleep, [32](#page-47-0)[-33](#page-48-0) Task view, [76](#page--1-0)-[77](#page--1-0) touch, [25](#page-40-0)[-26](#page-41-0) pinch zoom, [31-](#page-46-0)[32](#page-47-0) single tap, [26](#page-41-0) swiping left, [29](#page-44-0) swiping right, [28](#page-43-0) swiping up and down, [30](#page-45-0) tap and hold, [27](#page-42-0) windows, [71-73](#page--1-0) Windows Defender, [140-144](#page--1-0) appointments adding, [266-267](#page--1-0) checking, [265](#page--1-0) apps All Apps view, [16](#page-31-0) applying, [15,](#page-30-0) [169](#page--1-0) Calendar, [264](#page--1-0), [303](#page--1-0) adding appointments, [266-267](#page--1-0) checking appointments, [265](#page--1-0) Camera, [277](#page--1-0), [303](#page--1-0) closing, [30](#page-45-0), [175-176](#page--1-0) deleting, [168](#page--1-0) desktops, adding to, [81](#page--1-0) Groove Music, [303](#page--1-0) groups creating, [166-167](#page--1-0) naming, [167](#page--1-0) Mail, [257](#page--1-0), [302](#page--1-0) adding accounts, [261-263](#page--1-0) composing, [259](#page--1-0) managing, [263-264](#page--1-0) navigating windows, [258](#page--1-0) starting, [258](#page--1-0)

Maps, [304-305](#page--1-0) Microsoft Edge, [302](#page--1-0) Money, [304](#page--1-0)-[306](#page--1-0) Movies & TV, [280,](#page--1-0) [303](#page--1-0) navigating, [281](#page--1-0) searching, [283](#page--1-0) starting, [281](#page--1-0) moving, [163](#page--1-0), [166](#page--1-0) Music, [277](#page--1-0) navigating, [278](#page--1-0) searching, [279-280](#page--1-0) starting, [277](#page--1-0) navigating, [160](#page--1-0), [301-304](#page--1-0) News, [303,](#page--1-0) [306](#page--1-0) Optimize, [298-299](#page--1-0) People, [302](#page--1-0) adding, [255](#page--1-0)-[256](#page--1-0) connecting, [254](#page--1-0) managing contacts, [253](#page--1-0) searching, [257](#page--1-0) starting, [253](#page--1-0) Photos, [270](#page--1-0), [303](#page--1-0) editing, [274-275](#page--1-0) formatting slideshows, [276-277](#page--1-0) navigating, [272-273](#page--1-0) new features, [270](#page--1-0) optimizing, [276](#page--1-0) starting, [271](#page--1-0) viewing, [273-274](#page--1-0) pinning, [162](#page--1-0) privacy, [153-156](#page--1-0) returning to full-screen, [174](#page--1-0) reviewing, [314](#page--1-0) searching, [163-164](#page--1-0) selecting, [58](#page--1-0) Skype, [243](#page--1-0) adding contacts, [248-249](#page--1-0) answering, [252](#page--1-0)

applying, [244-245](#page--1-0) calling, [250-251](#page--1-0) login, [246-247](#page--1-0) navigating, [247](#page--1-0) sending text messages, [252](#page--1-0) starting, [245-246](#page--1-0) snapping, [173-175](#page--1-0) Sports, [304,](#page--1-0) [307](#page--1-0) starting, [165](#page--1-0) switching between, [169](#page--1-0) taskbars, adding, [69](#page--1-0) tiles adding, [59](#page--1-0) customizing, [96](#page--1-0)-[97](#page--1-0) resizing, [61](#page--1-0) updating, [62](#page--1-0) touch for, [101-103](#page--1-0) universal, [171](#page--1-0)-[172](#page--1-0) unrecognized apps, [140](#page--1-0) Video. See Movies & TV app viewing, [16](#page-31-0), [161](#page--1-0)-[162,](#page--1-0) [313](#page--1-0) Weather, [303-305](#page--1-0) windows, [170](#page--1-0)-[171](#page--1-0) Windows Store, [16](#page-31-0), [177-182, 302](#page--1-0) starting, [308](#page--1-0) updating categories, [308-310](#page--1-0) viewing app info, [311-314](#page--1-0) viewing info, [311-314](#page--1-0) Xbox, [284,](#page--1-0) [303](#page--1-0) downloading, [287](#page--1-0) grabbing screenshots, [286](#page--1-0) navigating, [285](#page--1-0) playing, [286](#page--1-0) starting, [284](#page--1-0) arranging. See moving articles, saving to reading lists, [229](#page--1-0)

authentication, logins picture passwords, adding, [133](#page--1-0)-[135](#page--1-0) PINs, creating, [131-132](#page--1-0) customizing, [128-129](#page--1-0) passwords, modifying, [129-130](#page--1-0) autodiscovery feature, [36-37](#page--1-0)

#### **B**

Back button, [217](#page--1-0) backgrounds email, [260](#page--1-0) selecting, [106-109](#page--1-0) backing up files, [293-297](#page--1-0) badges, [112](#page--1-0) Battery Saver, configuring, [43](#page--1-0) blocking cookies, [235-236](#page--1-0) pop-ups, [239](#page--1-0) Bluetooth, connecting, [40-42](#page--1-0) boot processes, Secure Boot, [128](#page--1-0) brightness of screens, modifying, [45](#page--1-0) browsers. See Microsoft Edge buying, [287.](#page--1-0) See also downloading

### **C**

Calendar app, [264](#page--1-0), [303](#page--1-0) appointments adding, [266](#page--1-0)-[267](#page--1-0) checking, [265](#page--1-0) invitations, sending, [267](#page--1-0) calling Skype, [250-251](#page--1-0). See also Skype answering, [252](#page--1-0) text messages, sending, [252](#page--1-0) Camera app, [277,](#page--1-0) [303](#page--1-0)

categories, updating, [308-310](#page--1-0) checking appointments, [265](#page--1-0) notifications, [78](#page--1-0) for updates, [290-291](#page--1-0) Classic Theme settings, [117.](#page--1-0) See also themes clearing. See also deleting account picture history, [125](#page--1-0) browsing data, [237-238](#page--1-0) clicking links, [217](#page--1-0). See also navigating Close button (windows), [71](#page--1-0) closing apps, [30,](#page-45-0) [175-176](#page--1-0) multiple desktops, [82](#page--1-0) notifications, [79](#page--1-0) Windows [10,](#page-25-0) [32-](#page-47-0)[33](#page-48-0) colors backgrounds, selecting, [109](#page--1-0) modifying, [109-111](#page--1-0) columns, adding to folder displays, [202](#page--1-0) commands Restart, [33](#page-48-0) Shut Down, [33](#page-48-0) voice, [13](#page-28-0) communication Calendar app, [264](#page--1-0) adding appointments, [266-267](#page--1-0) checking appointments, [265](#page--1-0) Mail app, [257](#page--1-0) adding accounts, [261-263](#page--1-0) composing, [259](#page--1-0) managing, [263-264](#page--1-0) navigating windows, [258](#page--1-0) starting, [258](#page--1-0) People app, [253-257](#page--1-0)

Skype, [243](#page--1-0) adding contacts, [248-249](#page--1-0) answering, [252](#page--1-0) applying, [244-245](#page--1-0) calling, [250-251](#page--1-0) login, [246-247](#page--1-0) navigating, [247](#page--1-0) sending text messages, [252](#page--1-0) starting, [245-246](#page--1-0) composing emails, Mail app, [259](#page--1-0) compressing files, [206-208](#page--1-0) folders, [206](#page--1-0)-[208](#page--1-0) computers, optimizing, [297-299](#page--1-0) configuring account images, [124-125](#page--1-0) apps, tiles, [96](#page--1-0)-[97](#page--1-0) Battery Saver, [43](#page--1-0) Cortana, [66-67](#page--1-0) adding tasks, [68](#page--1-0) applying, [67-68](#page--1-0) devices adding, [36-37](#page--1-0) connecting, [38](#page--1-0) deleting, [38](#page--1-0) Express Setup, [12](#page-27-0) firewalls, [146](#page--1-0) locations, [155-156](#page--1-0) Lock screens, [112-116](#page--1-0) power, managing, [42-43](#page--1-0), [46](#page--1-0) Power Saver, [44](#page--1-0) privacy, [153-154](#page--1-0) Start menus, [118-122](#page--1-0) start pages, [224](#page--1-0)-[225](#page--1-0) tablet mode, [91-92](#page--1-0) themes, [117-118](#page--1-0) time, [123-124](#page--1-0)

updates, [292-293](#page--1-0) user accounts, [147](#page--1-0)-[152](#page--1-0) Windows Defender, [141](#page--1-0) wireless network connections, [40](#page--1-0)-[42](#page--1-0) connecting devices, [36-38](#page--1-0) networks, wireless, [40-42](#page--1-0) People app, [254](#page--1-0) phones, [42](#page--1-0) contacts adding, [255-256](#page--1-0) managing, [253](#page--1-0) connecting People app, [254](#page--1-0) starting People app, [253](#page--1-0) searching, [257](#page--1-0) Skype, adding to, [248-249](#page--1-0) content printing, [232](#page--1-0) saving, [228-230](#page--1-0) contextual tabs (File Explorer), [192](#page--1-0) Continuum, [85-86](#page--1-0) Cortana, [98-100](#page--1-0) edge gestures for tablets, [88](#page--1-0)-[89](#page--1-0) selecting tablet mode, [90-92](#page--1-0) Start menu on touch devices, [92-97](#page--1-0) tablets, [87-88](#page--1-0) touch for apps, [101-103](#page--1-0) unifying, [86](#page--1-0) contrast, modifying, [111](#page--1-0) controls (in windows), [170](#page--1-0) cookies, blocking, [235-236](#page--1-0) copying files, [203-204,](#page--1-0) [293-294](#page--1-0) folders, [203](#page--1-0)-[204](#page--1-0)

Cortana, [13,](#page-28-0) [42,](#page--1-0) [63](#page--1-0) applying, [67-68,](#page--1-0) [219](#page--1-0) configuring, [66-67](#page--1-0) overview of, [54](#page--1-0) searching, [99](#page--1-0) starting, [98-99](#page--1-0) tasks, adding, [68](#page--1-0) tools, [100](#page--1-0) customizing, [105](#page--1-0). See also configuring apps, tiles, [96](#page--1-0)-[97](#page--1-0) desktops changing account images, [124-125](#page--1-0) configuring Lock screens, [112-116](#page--1-0) formatting themes, [117](#page--1-0)-[118](#page--1-0) modifying colors, [109-111](#page--1-0) navigating Start menus, [118-122](#page--1-0) selecting backgrounds, [106](#page--1-0)-[109](#page--1-0) setting time, [123](#page--1-0)-[124](#page--1-0) email accounts, [263](#page--1-0) security adding picture passwords, [133-135](#page--1-0) creating PINs, [131-132](#page--1-0) logins, [128-129](#page--1-0) modifying passwords, [129](#page--1-0)-[130](#page--1-0) tablet mode, [91-92](#page--1-0) taskbar, [69](#page--1-0)-[70](#page--1-0) updates, [292-293](#page--1-0)

#### **D**

default power management settings, restoring, [44](#page--1-0) definitions file (Windows Defender), updating, [143](#page--1-0) defragmenting hard disks, [298-299](#page--1-0) deleting apps, [168](#page--1-0) cookies, [236](#page--1-0)

devices, [38](#page--1-0) picture passwords, [135](#page--1-0) PINs, [132](#page--1-0) desktops, [35-36](#page--1-0) multiple applying, [79-81](#page--1-0) closing, [82](#page--1-0) navigating, [13-](#page-28-0)[14,](#page-29-0) [52](#page--1-0)-[56](#page--1-0) personalizing, [118](#page--1-0) phones, connecting, [42](#page--1-0) power, managing, [42-43](#page--1-0), [46](#page--1-0) Start menu, applying, [56-59,](#page--1-0) [62](#page--1-0) Taskbar, customizing, [69-70](#page--1-0) windows, [75](#page--1-0) managing, [74-76](#page--1-0) resizing, [75](#page--1-0) windows, [72.](#page--1-0) See also windows Details pane (File Explorer), [188](#page--1-0), [200](#page--1-0) developer tools, [212](#page--1-0) devices, [35-36](#page--1-0) adding, [36-37](#page--1-0) connecting, [38](#page--1-0) Continuum Cortana, [98-100](#page--1-0) edge gestures for tablets, [88-89](#page--1-0) selecting tablet mode, [90-92](#page--1-0) Start menu on touch devices, [92](#page--1-0)-[97](#page--1-0) tablets, [87-88](#page--1-0) touch for apps, [101-103](#page--1-0) unifying, [86](#page--1-0) deleting, [38](#page--1-0) troubleshooting, [38](#page--1-0) viewing, [36](#page--1-0) dialog boxes, Power Options, [45](#page--1-0) discovery, adding devices, [36-37](#page--1-0)

downloading apps, [164](#page--1-0), [177](#page--1-0) managing, [180](#page--1-0) reviewing, [179](#page--1-0) searching, [178](#page--1-0) tracking finances, [181](#page--1-0) uninstalling, [182](#page--1-0) Music apps, [279-280](#page--1-0) Skype, [244-245](#page--1-0) Xbox app games, [287](#page--1-0)

#### **E**

edge gestures for tablets, [88](#page--1-0)-[89](#page--1-0) Edge (Microsoft), [211](#page--1-0) content, saving, [228-232](#page--1-0) favorites, saving, [226-227](#page--1-0) feedback, sending, [233](#page--1-0) navigating, [211-214](#page--1-0) adding search providers, [220-222](#page--1-0) applying Cortana, [219](#page--1-0) searching online, [215-219](#page--1-0) personalizing, [222-225](#page--1-0) security, [234](#page--1-0) blocking cookies, [235](#page--1-0)-[236](#page--1-0) clearing data, [237-238](#page--1-0) saving passwords, [240](#page--1-0)-[241](#page--1-0) turning off pop-ups, [239](#page--1-0) starting, [213](#page--1-0) editing Photos app, [274-275](#page--1-0) email, Mail app, [257](#page--1-0) accounts, adding, [261-263](#page--1-0) composing, [259](#page--1-0) managing, [263-264](#page--1-0) windows, navigating, [258](#page--1-0) starting, [258](#page--1-0) enabling sleep, [32-](#page-47-0)[33](#page-48-0)

energy efficiency, [42-43,](#page--1-0) [46](#page--1-0) Enhance tool, [276](#page--1-0) entering forms, saving, [240](#page--1-0)-[241](#page--1-0) entertainment Movies & TV app, [280](#page--1-0) navigating, [281](#page--1-0) searching, [283](#page--1-0) starting, [281](#page--1-0) Music app navigating, [278](#page--1-0) searching, [279-280](#page--1-0) starting, [277](#page--1-0) Photos app editing, [274-275](#page--1-0) formatting slideshows, [276-277](#page--1-0) navigating, [272-273](#page--1-0) new features, [270](#page--1-0) optimizing, [276](#page--1-0) starting, [271](#page--1-0) viewing, [273-274](#page--1-0) Xbox app downloading, [287](#page--1-0) grabbing screenshots, [286](#page--1-0) navigating, [285](#page--1-0) playing, [286](#page--1-0) starting, [284](#page--1-0) Expand the Ribbon command (File Explorer), [192](#page--1-0) expanding File Explorer Ribbons, [192](#page--1-0) Ribbons, [72](#page--1-0) Express Setup, [12](#page-27-0) extended keyboard, [23](#page-38-0) extracting files, [206-208](#page--1-0) folders, [206](#page--1-0)-[208](#page--1-0)

#### **F**

facial recognition, [129](#page--1-0) Favorites, [214](#page--1-0) favorites, saving to Microsoft Edge, [226-227](#page--1-0) features autodiscovery, [36-37](#page--1-0) navigating, [14,](#page-29-0) [17](#page-32-0) feedback, sending, [233](#page--1-0) File Explorer Details pane, [200](#page--1-0) files, [196](#page--1-0), [204](#page--1-0)-[206](#page--1-0) folders, [196](#page--1-0), [201-202](#page--1-0) hotkey tool tips, [193](#page--1-0) layouts, modifying, [190](#page--1-0) managing, [194](#page--1-0) compressing/extracting, [206-208](#page--1-0) copying, [203](#page--1-0)-[204](#page--1-0) moving, [201](#page--1-0)-[202](#page--1-0) searching, [195-197](#page--1-0) selecting, [197](#page--1-0) sharing, [205](#page--1-0) tagging, [200-201](#page--1-0) viewing, [199](#page--1-0) navigating, [186-188](#page--1-0) Quick Access, [188,](#page--1-0) [193](#page--1-0) Ribbon, [190-193](#page--1-0) starting, [186](#page--1-0) syncing settings, [206](#page--1-0) This PC, [189](#page--1-0) File tab (File Explorer), [190](#page--1-0) files backing up, [293-294](#page--1-0) compressing/extracting, [206-208](#page--1-0) copying, [203-204](#page--1-0) definitions files (Windows Defender), [143](#page--1-0)

finding, [196](#page--1-0) managing, [194](#page--1-0) moving, [201](#page--1-0)-[202,](#page--1-0) [206](#page--1-0) OneDrive, [208-209](#page--1-0) rating, [201](#page--1-0) restoring, [295](#page--1-0)-[297](#page--1-0) searching, [195-197](#page--1-0) selecting, [197](#page--1-0) sharing, [205](#page--1-0) tagging, [200-201](#page--1-0) viewing, [199](#page--1-0) filtering files, [196](#page--1-0) folder display, [201-202](#page--1-0) SmartScreen Filter, [241](#page--1-0) finances, tracking, [181](#page--1-0) finding. See searching firewalls, [144](#page--1-0)-[147](#page--1-0) folders. See also files compressing/extracting, [206-208](#page--1-0) copying, [203-204](#page--1-0) favorites, formatting, [226](#page--1-0) finding, [196](#page--1-0) managing, [194](#page--1-0) moving, [201](#page--1-0)-[202](#page--1-0) searching, [195-197](#page--1-0) selecting, [197](#page--1-0) sharing, [205](#page--1-0) tagging, [200-201](#page--1-0) unpinning, [188](#page--1-0) viewing, [199](#page--1-0) formatting. See also customizing account images, [124-125](#page--1-0) app groups, [166-167](#page--1-0) backgrounds in email, [260](#page--1-0) firewalls, [146](#page--1-0) folders, favorites, [226](#page--1-0)

locations, [155-156](#page--1-0) Lock screens, [112-116](#page--1-0) passwords, [131-135](#page--1-0) PINs, [131-132](#page--1-0) privacy, [153-154](#page--1-0) slideshows, [276-277](#page--1-0) Start menus, [118-122](#page--1-0) start pages, [224](#page--1-0)-[225](#page--1-0) themes, [117-118](#page--1-0) time, [123-124](#page--1-0) updates, [292-293](#page--1-0) user accounts, [147](#page--1-0)-[152](#page--1-0) Windows Defender, [141](#page--1-0) forms, saving entries, [240-241](#page--1-0) Forward button, [217](#page--1-0) full-screen view, returning to, [174](#page--1-0)

#### **G**

games, Xbox app, [284](#page--1-0) downloading, [287](#page--1-0) screenshots, grabbing, [286](#page--1-0) navigating, [285](#page--1-0) playing, [286](#page--1-0) starting, [284](#page--1-0) gestures, [26](#page-41-0) edge for tablets, [88](#page--1-0)-[89](#page--1-0) logins, [128](#page--1-0). See also logins new features, [32](#page-47-0) pinch zoom, [31](#page-46-0)[-32](#page-47-0) single tap, [26](#page-41-0) swiping left, [29](#page-44-0) swiping right, [28](#page-43-0) swiping up and down, [30](#page-45-0) tap and hold, [27](#page-42-0) Get Help command (File Explorer), [187](#page--1-0) grabbing screenshots, Xbox app, [286](#page--1-0)

Groove Music, [303](#page--1-0)

groups, apps creating, [166](#page--1-0)-[167](#page--1-0) naming, [167](#page--1-0)

#### **H**

hard disks, defragmenting, [298-299](#page--1-0) hardware, troubleshooting, [38](#page--1-0). See also devices help, [39](#page--1-0) Help button, [71](#page--1-0) hiding Ribbons, [72,](#page--1-0) [192-193](#page--1-0) High Contrast option, [111](#page--1-0) Home buttons, adding, [214](#page--1-0) Home tab (File Explorer), [191](#page--1-0) hotkey tool tips (File Explorer), [193](#page--1-0) Hubs, [214,](#page--1-0) [225](#page--1-0)

**I**

images, [270](#page--1-0) accounts, modifying, [124-125](#page--1-0) backgrounds, selecting, [107](#page--1-0) Camera app, [277](#page--1-0) editing, [274](#page--1-0)-[275](#page--1-0) Lock screens, selecting, [112-114](#page--1-0) navigating, [272-273](#page--1-0) new features, [270](#page--1-0) optimizing, [276](#page--1-0) passwords, adding to, [133-135](#page--1-0) slideshows, viewing, [276-277](#page--1-0) starting, [271](#page--1-0) viewing, [273](#page--1-0)-[274](#page--1-0) importing, favorites, [227](#page--1-0) info, viewing in apps, [311-314](#page--1-0)

InPrivate Browsing, [218](#page--1-0) installing apps, [164](#page--1-0), [177-179](#page--1-0) managing, [180](#page--1-0) searching, [178](#page--1-0) tracking finances, [181](#page--1-0) uninstalling, [182](#page--1-0) devices, viewing lists of, [37](#page--1-0) Skype, [244-245](#page--1-0) interfaces Microsoft Edge, [211.](#page--1-0) See also Microsoft Edge adding search providers, [220-222](#page--1-0) applying Cortana, [219](#page--1-0) navigating, [211-214](#page--1-0) personalizing, [222](#page--1-0)-[225](#page--1-0) saving favorites, [226](#page--1-0)-[227](#page--1-0) searching online, [215-219](#page--1-0) security, [234](#page--1-0)-[241](#page--1-0) sending feedback, [233](#page--1-0) starting, [213](#page--1-0) viewing content, [228-232](#page--1-0) multiple applying, [79-81](#page--1-0) closing, [82](#page--1-0) navigating, [52-56](#page--1-0) Start menus, [56-59](#page--1-0), [62](#page--1-0) touch pinch zoom, [31-](#page-46-0)[32](#page-47-0) single tap, [26](#page-41-0) swiping left, [29](#page-44-0) swiping right, [28](#page-43-0) swiping up and down, [30](#page-45-0) tap and hold, [27](#page-42-0) UEFI, [128](#page--1-0) Internet Explorer. See Microsoft Edge Internet Security Reviews, [147](#page--1-0)

invitations, sending, [267](#page--1-0) iris scans, [129](#page--1-0) items, selecting, [18](#page-33-0)

#### **J**

jump lists, [70](#page--1-0) junk mail, [264](#page--1-0)

#### **K**

keyboard shortcuts, Microsoft Edge, [216](#page--1-0) keyboards applying, [20-](#page-35-0)[21](#page-36-0) repositioning, [24](#page-39-0) selecting, [23](#page-38-0) touch, applying, [21](#page-36-0)

### **L**

Layouts, File Explorer, [191](#page--1-0)-[192](#page--1-0) modifying, [190](#page--1-0) Ribbon, [190](#page--1-0) left, swiping, [29](#page-44-0) libraries, new features, [194](#page--1-0) links, clicking, [217](#page--1-0) lists jump lists, [70](#page--1-0) Most Used, modifying, [119](#page--1-0) live tile updates, turning off, [62](#page--1-0) Location bar (File Explorer), [187](#page--1-0) locations privacy, [155-156](#page--1-0) turning off, [153](#page--1-0) Lock screens, [128-129](#page--1-0)

logins

customizing, [128-129](#page--1-0) adding picture passwords, [133-135](#page--1-0) creating PINs, [131-132](#page--1-0) modifying passwords, [129](#page--1-0)-[130](#page--1-0) Skype, [246-247](#page--1-0) Windows [10,](#page-25-0) [12](#page-27-0)

#### **M**

Mail app, [257,](#page--1-0) [302](#page--1-0) accounts, adding, [261-263](#page--1-0) composing, [259](#page--1-0) managing, [263-264](#page--1-0) starting, [258](#page--1-0) windows, navigating, [258](#page--1-0) maintenance. See also troubleshooting alerts, [138](#page--1-0)-[139](#page--1-0) backing up files, [293-294](#page--1-0) optimizing, [297](#page--1-0)-[299](#page--1-0) restoring files, [295-297](#page--1-0) updating, [289](#page--1-0) checking for, [290-291](#page--1-0) managing, [292-293](#page--1-0) managing apps, [180](#page--1-0) tracking finances, [181](#page--1-0) uninstalling, [182](#page--1-0) Calendar app, [264](#page--1-0) adding appointments, [266-267](#page--1-0) checking appointments, [265](#page--1-0) contacts, [253](#page--1-0) adding, [255](#page--1-0)-[256](#page--1-0) connecting People app, [254](#page--1-0) searching, [257](#page--1-0) starting People app, [253](#page--1-0)

File Explorer, [186](#page--1-0), [194](#page--1-0) compressing/extracting, [206-208](#page--1-0) copying, [203](#page--1-0)-[204](#page--1-0) moving, [201](#page--1-0)-[202](#page--1-0) navigating, [187](#page--1-0) Quick Access, [188](#page--1-0) Ribbon, [190-193](#page--1-0) searching, [195-197](#page--1-0) selecting, [197](#page--1-0) sharing, [205](#page--1-0) starting, [186](#page--1-0) tagging, [200-201](#page--1-0) This PC, [189](#page--1-0) viewing, [199](#page--1-0) File Explorer, navigating, [186](#page--1-0)-[188](#page--1-0) Mail app, [263-264](#page--1-0) power, [42-43](#page--1-0), [46](#page--1-0) updates, [292-293](#page--1-0) windows, [74-76](#page--1-0) Maps, [304-305](#page--1-0) Maximize button (windows), [71](#page--1-0) MCE (Media Center Edition), [280](#page--1-0) menus power users, [19](#page-34-0) Start, [15](#page-30-0) creating app groups, [166](#page--1-0)-[167](#page--1-0) deleting apps, [168](#page--1-0) launching apps, [165](#page--1-0) moving apps, [166](#page--1-0) naming app groups, [167](#page--1-0) navigating, [56-59](#page--1-0), [62](#page--1-0) touch devices, [92-97](#page--1-0) viewing apps, [161](#page--1-0)-[162](#page--1-0) messages, email. See email

Microsoft Accounts, [13](#page-28-0) profiles, modifying, [58](#page--1-0) signing in, [150](#page--1-0) troubleshooting, [131](#page--1-0) Microsoft Edge, [16](#page-31-0), [211](#page--1-0), [302](#page--1-0) content, saving, [228-232](#page--1-0) favorites, saving, [226-227](#page--1-0) feedback, sending, [233](#page--1-0) navigating, [211-214](#page--1-0) adding search providers, [220-222](#page--1-0) applying Cortana, [219](#page--1-0) searching online, [215-219](#page--1-0) personalizing, [222-225](#page--1-0) security, [234](#page--1-0) blocking cookies, [235](#page--1-0)-[236](#page--1-0) clearing data, [237-238](#page--1-0) saving passwords, [240](#page--1-0)-[241](#page--1-0) turning off pop-ups, [239](#page--1-0) starting, [213](#page--1-0) Minimize button (windows), [71](#page--1-0) Minimize Ribbon tool, [72](#page--1-0) Minimize the Ribbon command (File Explorer), [187](#page--1-0), [192](#page--1-0) mobile networks, connecting, [40-42](#page--1-0) modes Sleep mode, [33](#page-48-0) tablets, selecting, [90](#page--1-0)-[92](#page--1-0) modifying account images, [124-125](#page--1-0) alerts, [138](#page--1-0)-[139](#page--1-0) colors, [109-111](#page--1-0) email accounts, [263](#page--1-0) File Explorer layout, [190](#page--1-0) firewalls, [146](#page--1-0) Lock screens, [112-116](#page--1-0) Most Used lists, [119](#page--1-0)

passwords, [129-130, 133-135](#page--1-0) PINs, [131-132](#page--1-0) privacy settings, [154-156](#page--1-0) profiles, [58](#page--1-0) saving changes, [106](#page--1-0) Start menus, [118-122](#page--1-0) tablet mode, [90](#page--1-0) themes, [117-118](#page--1-0) time, [123-124](#page--1-0) user accounts, [150](#page--1-0)-[152](#page--1-0) views, resizing, [223](#page--1-0) Money, [304](#page--1-0)-[306](#page--1-0) monitoring updates, [293](#page--1-0) Most Used lists, modifying, [119](#page--1-0) mouse items, selecting, [18](#page-33-0) navigating, [17](#page-32-0) Movies & TV app, [280,](#page--1-0) [303](#page--1-0) navigating, [281](#page--1-0) searching, [283](#page--1-0) starting, [281](#page--1-0) moving apps, [163](#page--1-0) favorites, [227](#page--1-0) files, [201-202,](#page--1-0) [206](#page--1-0) folders, [188](#page--1-0), [201-202](#page--1-0) keyboards, [20-](#page-35-0)[21](#page-36-0) repositioning, [24](#page-39-0) selecting, [23](#page-38-0) touch, [21](#page-36-0) mouse, [17](#page-32-0) windows, [72](#page--1-0) multiple desktops applying, [79-81](#page--1-0) closing, [82](#page--1-0) multiple items, selecting, [18](#page-33-0)

Music app, [277](#page--1-0) navigating, [278](#page--1-0) searching, [279-280](#page--1-0) starting, [277](#page--1-0)

#### **N**

naming app groups, [167](#page--1-0) Narrator, [25](#page-40-0) navigating Actions Center, [77](#page--1-0) apps, [16,](#page-31-0) [160,](#page--1-0) [301-304](#page--1-0) applying, [169](#page--1-0) closing, [175-176](#page--1-0) creating groups, [166](#page--1-0)-[167](#page--1-0) deleting, [168](#page--1-0) Maps, [305](#page--1-0) Money, [306](#page--1-0) moving, [166](#page--1-0) naming groups, [167](#page--1-0) News, [306](#page--1-0) searching, [163-164](#page--1-0) snapping, [173-175](#page--1-0) Sports, [307](#page--1-0) starting, [165](#page--1-0) universal, [171](#page--1-0)-[172](#page--1-0) viewing, [161-162](#page--1-0) Weather, [305](#page--1-0) windows, [170](#page--1-0) Windows Store, [177](#page--1-0)-[182](#page--1-0) Cortana, [54](#page--1-0) desktops, [13](#page-28-0)[-14,](#page-29-0) [52-59,](#page--1-0) [62](#page--1-0) Express Setup, [12](#page-27-0) features, [14,](#page-29-0) [17](#page-32-0) File Explorer, [186](#page--1-0)-[188](#page--1-0) compressing/extracting, [206-208](#page--1-0) copying, [203](#page--1-0)-[204](#page--1-0) managing, [194](#page--1-0)

moving, [201](#page--1-0)-[202](#page--1-0) Quick Access, [188](#page--1-0) Ribbon, [190-193](#page--1-0) searching, [195-197](#page--1-0) selecting, [197](#page--1-0) sharing, [205](#page--1-0) starting, [186](#page--1-0) tagging, [200](#page--1-0)-[201](#page--1-0) This PC, [189](#page--1-0) viewing, [199](#page--1-0) inPrivate Browsing, [218](#page--1-0) items, selecting, [18](#page-33-0) keyboards, [20-](#page-35-0)[21](#page-36-0) repositioning, [24](#page-39-0) selecting, [23](#page-38-0) touch, [21](#page-36-0) Mail app adding accounts, [261-263](#page--1-0) composing, [259](#page--1-0) managing, [263-264](#page--1-0) windows, [258](#page--1-0) Microsoft Edge, [211-214](#page--1-0) adding search providers, [220-222](#page--1-0) applying Cortana, [219](#page--1-0) personalizing, [222](#page--1-0)-[225](#page--1-0) saving favorites, [226](#page--1-0)-[227](#page--1-0) searching online, [215-219](#page--1-0) security, [234](#page--1-0)-[241](#page--1-0) sending feedback, [233](#page--1-0) starting, [213](#page--1-0) viewing content, [228-232](#page--1-0) mouse, [17](#page-32-0) Movies & TV app, [281](#page--1-0) multiple desktops, [81](#page--1-0) Music app, [278](#page--1-0) Photos app, [272](#page--1-0)-[273](#page--1-0) power user menus, [19](#page-34-0)

Skype, [244-247](#page--1-0) adding contacts, [248-249](#page--1-0) answering, [252](#page--1-0) calling, [250-251](#page--1-0) login, [246-247](#page--1-0) sending text messages, [252](#page--1-0) starting, [245-246](#page--1-0) Start button, [54-56](#page--1-0) Task view, [76](#page--1-0)-[77](#page--1-0) tools, [55](#page--1-0) touch, [25](#page-40-0)[-26](#page-41-0) pinch zoom, [31-](#page-46-0)[32](#page-47-0) single tap, [26](#page-41-0) swiping left, [29](#page-44-0) swiping right, [28](#page-43-0) swiping up and down, [30](#page-45-0) tap and hold, [27](#page-42-0) windows, [71-73](#page--1-0) Windows [10,](#page-25-0) [12](#page-27-0) Windows Store, [308](#page--1-0) updating app categories, [308-310](#page--1-0) viewing app info, [311-314](#page--1-0) Xbox app, [285](#page--1-0) Navigation pane (File Explorer), [187-189](#page--1-0) navigation tools (IE 11), [217](#page--1-0) networks public, security, [146](#page--1-0) wireless, connecting, [40](#page--1-0)-[42](#page--1-0) new features Continuum, [85-86](#page--1-0) Cortana, [98-100](#page--1-0) edge gestures for tablets, [88-89](#page--1-0) selecting tablet mode, [90-92](#page--1-0) Start menu on touch devices, [92](#page--1-0)-[97](#page--1-0) tablets, [87-88](#page--1-0) touch for apps, [101-103](#page--1-0) unifying devices, [86](#page--1-0)

People app **329**

gestures, [32](#page-47-0) libraries, [194](#page--1-0) Microsoft Edge, [211](#page--1-0) adding search providers, [220-222](#page--1-0) applying Cortana, [219](#page--1-0) navigating, [211-214](#page--1-0) personalizing, [222](#page--1-0)-[225](#page--1-0) saving favorites, [226](#page--1-0)-[227](#page--1-0) searching online, [215-219](#page--1-0) security, [234](#page--1-0)-[241](#page--1-0) sending feedback, [233](#page--1-0) starting, [213](#page--1-0) viewing content, [228-232](#page--1-0) Notifications tool, [77](#page--1-0) checking notifications, [78](#page--1-0) turning off notifications, [79](#page--1-0) Photos app, [270](#page--1-0) Task view, [76](#page--1-0)-[77](#page--1-0) News app, [303](#page--1-0), [306](#page--1-0) news features, Windows Hello, [129](#page--1-0) notes, adding, [214,](#page--1-0) [230](#page--1-0) notifications, [88](#page--1-0) Notifications tool, [40](#page--1-0), [77-79](#page--1-0)

### **O**

OneDrive, [208-209](#page--1-0) online help, [39](#page--1-0) opening Skype, [245-247](#page--1-0) start pages, selecting, [224-225](#page--1-0) tabs, [217](#page--1-0) windows, [71](#page--1-0) Optimize utility, [298](#page--1-0)-[299](#page--1-0) optimizing computers, [297-299](#page--1-0) email accounts, [263](#page--1-0)

Photos app, [276](#page--1-0) power, [45-46](#page--1-0) Start menus, [94](#page--1-0) web content, [228-232](#page--1-0) options, [105](#page--1-0). See also customizing apps, tiles, [96](#page--1-0)-[97](#page--1-0) desktops account images, [124-125](#page--1-0) configuring Lock screens, [112-116](#page--1-0) formatting themes, [117](#page--1-0)-[118](#page--1-0) modifying colors, [109-111](#page--1-0) navigating Start menus, [118-122](#page--1-0) selecting backgrounds, [106](#page--1-0)-[109](#page--1-0) setting time, [123](#page--1-0)-[124](#page--1-0) High Contrast, [111](#page--1-0) tablet mode, [91-92](#page--1-0) updates, managing, [292-293](#page--1-0) organizing. See managing

#### **P**

page tabs, [214](#page--1-0) panes, pinning, [224](#page--1-0) passwords modifying, [129-130](#page--1-0) pictures, adding, [133](#page--1-0)-[135](#page--1-0) saving, [240-241](#page--1-0) PCs (personal computers), [36.](#page--1-0) See also desktops phones, connecting, [42](#page--1-0) power, managing, [42-43](#page--1-0), [46](#page--1-0) People app, [302](#page--1-0) adding, [255-256](#page--1-0) connecting, [254](#page--1-0) contacts, managing, [253](#page--1-0) searching, [257](#page--1-0) starting, [253](#page--1-0)

performance, apps, [176.](#page--1-0) See also optimizing permissions People app, [255](#page--1-0) Skype, [246](#page--1-0) persistent cookies, [236](#page--1-0) personal computers. See PCs Personalization settings, viewing, [106](#page--1-0) personalizing, [105](#page--1-0) desktops account images, [124-125](#page--1-0) configuring Lock screens, [112-116](#page--1-0) formatting themes, [117](#page--1-0)-[118](#page--1-0) modifying colors, [109-111](#page--1-0) navigating Start menus, [118-122](#page--1-0) personalizing backgrounds, [106](#page--1-0)-[109](#page--1-0) setting time, [123](#page--1-0)-[124](#page--1-0) Microsoft Edge, [222-225](#page--1-0) starting, [14](#page-29-0) Windows 10 desktop, [118](#page--1-0) Pg Dn key, [20](#page-35-0) Pg Up key, [20](#page-35-0) Phone Companion, [42](#page--1-0) phones connecting, [42](#page--1-0) Continuum for, [102](#page--1-0) Photos app, [270](#page--1-0), [303](#page--1-0) editing, [274](#page--1-0)-[275](#page--1-0) formatting slideshows, [276-277](#page--1-0) navigating, [272-273](#page--1-0) new features, [270](#page--1-0) optimizing, [276](#page--1-0) starting, [271](#page--1-0) viewing, [273](#page--1-0)-[274](#page--1-0) pictures. See images pinch zoom, [31](#page-46-0)[-32](#page-47-0)

pinning apps, [162](#page--1-0) panes, [224](#page--1-0) Recycle Bins to Start menus, [121](#page--1-0) PINs, modifying, [131](#page--1-0)-[132](#page--1-0) Pin to Taskbar option, [69](#page--1-0) playing Xbox apps, [286](#page--1-0) pop-ups, blocking, [239](#page--1-0) positioning. See moving Power button, [12](#page-27-0) power management, [42-43,](#page--1-0) [46](#page--1-0) Power Options dialog box, [45](#page--1-0) Power Saver, [44](#page--1-0) power user menus, [19](#page-34-0) preferences. See also customizing apps, tiles, [96](#page--1-0)-[97](#page--1-0) tablet mode, [91-92](#page--1-0) Preview pane (File Explorer), [187-188](#page--1-0) printing web content, [232](#page--1-0) privacy, [153-154](#page--1-0) InPrivate Browsing, [218](#page--1-0) locations, [155-156](#page--1-0) Privacy Statement, [155](#page--1-0) private appointments, creating, [266](#page--1-0) profiles, modifying, [58](#page--1-0) public networks, security, [146](#page--1-0)

### **Q-R**

Quick Access toolbar (File Explorer), [71](#page--1-0), [187-188](#page--1-0), [193](#page--1-0)

rating files, [201](#page--1-0) reading app reviews, [312](#page--1-0)

reading lists, saving articles to, [229](#page--1-0) Reading view, [214,](#page--1-0) [228](#page--1-0) receiving calls, Skype, [248.](#page--1-0) See also Skype Recycle Bins, [54,](#page--1-0) [121,](#page--1-0) [198](#page--1-0) Refresh button (File Explorer), [187](#page--1-0) Refresh tool, [217](#page--1-0) removing. See deleting repositioning keyboards, [24.](#page-39-0) See also moving resetting Windows [10,](#page-25-0) [46](#page--1-0)-[48](#page--1-0). See also configuring resizing keyboards, [24](#page-39-0) Start menus, [122](#page--1-0) tiles, apps, [61](#page--1-0) views, [223](#page--1-0) windows, [72-75](#page--1-0) Restart command, [33](#page-48-0) restarting Windows [10,](#page-25-0) [33](#page-48-0) restoring default power management settings, [44](#page--1-0) files, [293-297](#page--1-0) returning to full-screen views, [174](#page--1-0) reviewing apps, [179](#page--1-0), [314](#page--1-0) Internet Security Reviews, [147](#page--1-0) locations, [155-156](#page--1-0) privacy settings, [154](#page--1-0) reading, [312](#page--1-0) system status, [136](#page--1-0)-[137](#page--1-0) Ribbon, [170](#page--1-0) File Explorer, [190](#page--1-0)-[193](#page--1-0) hiding/expanding, [72](#page--1-0) layouts, [191-192](#page--1-0) tabs, [72](#page--1-0)

right, swiping, [28](#page-43-0) right-clicking, Start buttons, [19](#page-34-0)

#### **S**

saving articles to reading lists, [229](#page--1-0) changes to Windows [10,](#page-25-0) [106](#page--1-0) favorites, Microsoft Edge, [226-227](#page--1-0) files, searching, [197](#page--1-0) OneDrive, [208-209](#page--1-0) passwords, [240-241](#page--1-0) scanning with Windows Defender, [140-144](#page--1-0) scheduling disk defragmenting, [299](#page--1-0) screen brightness, modifying, [45.](#page--1-0) See also desktops; interfaces scroll bars, [171](#page--1-0) scrolling. See also navigating viewing, [97](#page--1-0) web pages., [217](#page--1-0) Search box (File Explorer), [187](#page--1-0) Search tool, [217](#page--1-0) searching apps, [16,](#page-31-0) [163-164](#page--1-0), [178](#page--1-0) contacts, People app, [257](#page--1-0) content, [63](#page--1-0) Cortana, [99](#page--1-0) adding tasks, [68](#page--1-0) applying, [67-68](#page--1-0), [219](#page--1-0) configuring, [66-67](#page--1-0) files, [195-197](#page--1-0) folders, [195](#page--1-0)-[197](#page--1-0) Movies & TV app, [283](#page--1-0) Music app, [279-280](#page--1-0) search providers, adding, [220-222](#page--1-0) Web, [216](#page--1-0)-[219](#page--1-0)

Secure Boot, [128](#page--1-0) security Action Center modifying alerts, [138-139](#page--1-0) reviewing system status, [136-137](#page--1-0) unrecognized apps, [140](#page--1-0) logins adding picture passwords, [133-135](#page--1-0) creating PINs, [131-132](#page--1-0) customizing, [128-129](#page--1-0) modifying passwords, [129](#page--1-0)-[130](#page--1-0) Microsoft Edge, [234](#page--1-0) blocking cookies, [235](#page--1-0)-[236](#page--1-0) clearing data, [237-238](#page--1-0) saving passwords, [240](#page--1-0)-[241](#page--1-0) turning off pop-ups, [239](#page--1-0) OneDrive, [208-209](#page--1-0) privacy, [153-154](#page--1-0) InPrivate Browsing, [218](#page--1-0) locations, [155-156](#page--1-0) Secure Boot, [128](#page--1-0) User Account Control, [138](#page--1-0) user accounts, formatting, [147-152](#page--1-0) Windows Defender, [140-144](#page--1-0) Windows Firewall, [144-147](#page--1-0) selecting apps, [58](#page--1-0) backgrounds, [106-109](#page--1-0) colors, [110](#page--1-0) files, [196-197](#page--1-0) folders, [197](#page--1-0) images backgrounds, [107](#page--1-0) Lock screens, [112](#page--1-0) keyboards, [23](#page-38-0) multiple items, [18](#page-33-0) passwords, [131](#page--1-0) start pages, [224](#page--1-0)-[225](#page--1-0)

tablets, modes, [90-92](#page--1-0) themes, [117-118](#page--1-0), [222-223](#page--1-0) semantic zoom, [31](#page-46-0) sending feedback, [233](#page--1-0) invitations, [267](#page--1-0) text messages, [252](#page--1-0) session cookies, [236](#page--1-0) settings. See configuring Share tab (File Explorer), [191](#page--1-0) sharing files, [205](#page--1-0) folders, [205](#page--1-0) shortcuts for windows, [75](#page--1-0) keyboard, [20](#page-35-0) Microsoft Edge, [216](#page--1-0) mouse, [19](#page-34-0) Show Windows Side By Side option, [75](#page--1-0) Shut down command, [33](#page-48-0) shutting down Windows [10,](#page-25-0) [32-](#page-47-0)[33](#page-48-0) signing into Microsoft Accounts, [150](#page--1-0) Silverlight, [212](#page--1-0) single tap, [26](#page-41-0) sizing Start menus, [122](#page--1-0) thumbs keyboards, [24](#page-39-0) views, [223](#page--1-0) Skype, [243](#page--1-0) answering, [252](#page--1-0) applying, [244-245](#page--1-0) calling, [250](#page--1-0)-[251](#page--1-0) contacts, adding, [248-249](#page--1-0) login, [246-247](#page--1-0) navigating, [247](#page--1-0)

switching **333**

starting, [245-246](#page--1-0) text messages, sending, [252](#page--1-0) sleep, enabling, [32](#page-47-0)[-33](#page-48-0) Sleep mode, [33](#page-48-0) slideshows backgrounds, formatting, [109](#page--1-0) formatting, [276-277](#page--1-0) Lock screens, formatting, [115-116](#page--1-0) SmartScreen Filter, [241](#page--1-0) snapping apps, [173-175](#page--1-0) speaking to Cortana, [67.](#page--1-0) See also Cortana Sports, [304,](#page--1-0) [307](#page--1-0) spyware, Windows Defender, [140-144](#page--1-0) Standard account types, [151](#page--1-0) standard keyboard, [23](#page-38-0) Start button, [13,](#page-28-0) [19,](#page-34-0) [54](#page--1-0)-[56](#page--1-0) Start menus, [15](#page-30-0) apps creating groups, [166](#page--1-0)-[167](#page--1-0) deleting, [168](#page--1-0) moving, [166](#page--1-0) naming groups, [167](#page--1-0) pinning, [162](#page--1-0) starting from, [165](#page--1-0) viewing, [161-162](#page--1-0) customizing, [118-122](#page--1-0) navigating, [56-59,](#page--1-0) [62](#page--1-0) touch devices, [92-97](#page--1-0) start pages, selecting, [224-225](#page--1-0) starting apps, [15,](#page-30-0) [160](#page--1-0) applying, [169](#page--1-0) closing, [175](#page--1-0)-[176](#page--1-0) creating groups, [166](#page--1-0)-[167](#page--1-0) deleting, [168](#page--1-0)

from Start menus, [165](#page--1-0) moving, [166](#page--1-0) naming groups, [167](#page--1-0) searching, [163-164](#page--1-0) snapping, [173-175](#page--1-0) universal, [171](#page--1-0)-[172](#page--1-0) viewing, [161-162](#page--1-0) windows, [170](#page--1-0) Windows Store, [177](#page--1-0)-[182](#page--1-0) Cortana, [98-99](#page--1-0) File Explorer, [186](#page--1-0) Mail app, [258](#page--1-0) Microsoft Edge, [213](#page--1-0) Movies & TV app, [281](#page--1-0) Music app, [277](#page--1-0) People app, [253](#page--1-0) personalizing, [14](#page-29-0) Photos app, [271](#page--1-0) Skype, [245-247](#page--1-0) windows, [71](#page--1-0) Windows [10](#page-25-0)[-12](#page-27-0) Windows Store, [308](#page--1-0) Xbox app, [284](#page--1-0) statements, Privacy Statements, [155](#page--1-0) status, system status, [136-137](#page--1-0) storage, OneDrive, [208-209](#page--1-0) strong passwords, formatting, [131](#page--1-0) swiping. See also navigating down web pages, [217](#page--1-0) edge gestures for tablets, [88](#page--1-0)-[89](#page--1-0) left, [29](#page-44-0) right, [28](#page-43-0) up and down, [30](#page-45-0) switching between apps, [169](#page--1-0) between multiple desktops, [81](#page--1-0) to tablet mode, [90-92](#page--1-0)

Task view, [102](#page--1-0) users (accounts), [152](#page--1-0) between windows, [73](#page--1-0) syncing File Explorer settings, [206](#page--1-0) system status, reviewing, [136-137](#page--1-0) system tools, Optimize, [298-299.](#page--1-0) See also tools

#### **T**

Tab key, [20](#page-35-0) tablets Continuum, [87-88](#page--1-0) edge gestures for, [88](#page--1-0)-[89](#page--1-0) modes, selecting, [90](#page--1-0)-[92](#page--1-0) tabs, opening, [217](#page--1-0) tagging files, [200-201](#page--1-0) folders, [200](#page--1-0)-[201](#page--1-0) talking to Cortana, [67.](#page--1-0) See also Cortana tap and hold, [27](#page-42-0) tapping single tap, [26](#page-41-0) tap and hold, [27](#page-42-0) taskbars, customizing, [69-70](#page--1-0) Task Manager, closing apps with, [176](#page--1-0) Task view applying, [76-77](#page--1-0) apps, switching between, [102](#page--1-0) text messages, sending, [252](#page--1-0) themes desktop themes, [118](#page--1-0) Microsoft Edge, selecting, [222-223](#page--1-0) selecting, [117-118](#page--1-0) slideshows, formatting, [116](#page--1-0)

third-party cookies, [236](#page--1-0) thumbs keyboards, [23-](#page-38-0)[24](#page-39-0) tiles apps adding, [59](#page--1-0) creating groups, [166](#page--1-0)-[167](#page--1-0) customizing, [96](#page--1-0)-[97](#page--1-0) naming groups, [167](#page--1-0) starting, [15](#page-30-0) resizing, [61](#page--1-0) updating, [62](#page--1-0) time, modifying, [123-124](#page--1-0) title bar (windows), [71](#page--1-0) tool tips (File Explorer), [193](#page--1-0) tools, [88](#page--1-0) accessing, [55](#page--1-0) Backup, [294](#page--1-0) browsing. See navigating Cortana, [100](#page--1-0) developers, [212](#page--1-0) Enhance, [276](#page--1-0) firewalls, [144](#page--1-0)-[147](#page--1-0) Notifications, [40](#page--1-0), [77](#page--1-0) checking notifications, [78](#page--1-0) turning off notifications, [79](#page--1-0) resetting Windows [10,](#page-25-0) [46](#page--1-0)-[48](#page--1-0) Search, [63](#page--1-0), [217](#page--1-0) applying, [63](#page--1-0) configuring Cortana, [66-68](#page--1-0) SmartScreen Filter, [241](#page--1-0) Web Notes, [231](#page--1-0) Windows Defender, [140-144](#page--1-0) touch for apps, [101-103](#page--1-0) Continuum, [87-88](#page--1-0) edge gestures for, [88](#page--1-0)-[89](#page--1-0) keyboards, [21](#page-36-0)

logins, [128](#page--1-0). See also logins navigating, [25-](#page-40-0)[26](#page-41-0) pinch zoom, [31](#page-46-0)[-32](#page-47-0) single tap, [26](#page-41-0) Start menu, [92-97](#page--1-0) swiping left, [29](#page-44-0) swiping right, [28](#page-43-0) swiping up and down, [30](#page-45-0) tap and hold, [27](#page-42-0) tracking finances, [181](#page--1-0) troubleshooting accounts, [131](#page--1-0) copy conflicts, [204](#page--1-0) hardware devices, [38](#page--1-0) resetting, [46](#page--1-0)-[48](#page--1-0) Windows Defender, [140-144](#page--1-0) turning off locations, [153](#page--1-0) TV shows, Movies & TV app, [280](#page--1-0) navigating, [281](#page--1-0) searching, [283](#page--1-0) starting, [281](#page--1-0) types

of files, [196](#page--1-0) of cookies, [236](#page--1-0)

### **U**

UEFI (Unified Extensible Firmware Interface), [128](#page--1-0) undocking tablets, [90](#page--1-0) unifying devices, [86](#page--1-0) Cortana, [98-100](#page--1-0) edge gestures for tablets, [88](#page--1-0)-[89](#page--1-0) selecting tablet mode, [90-92](#page--1-0) Start menu on touch devices, [92-97](#page--1-0) tablets, [87-88](#page--1-0) touch for apps, [101-103](#page--1-0)

uninstalling apps, [182](#page--1-0) universal apps, [171-172](#page--1-0) unpinning folders, [188](#page--1-0) Unpin This Program from Taskbar option, [69](#page--1-0) unrecognized apps, [140](#page--1-0) unrecognized devices, connecting, [38](#page--1-0). See also devices up and down, swiping, [30](#page-45-0) updating, [289](#page--1-0) apps, [180](#page--1-0), [308-310](#page--1-0) checking for, [290-291](#page--1-0) definitions file (Windows Defender), [143](#page--1-0) managing, [292-293](#page--1-0) tiles, turning off, [62](#page--1-0) User Account Control, [138](#page--1-0) user accounts, formatting, [147-152](#page--1-0) users, adding, [149](#page--1-0) using. See applying utilities. See tools

### **V**

VBScript, [212](#page--1-0) Video app. See Movies & TV app View tab (File Explorer), [191](#page--1-0) viewing apps, [16,](#page-31-0) [161-162](#page--1-0), [311](#page--1-0)-[314](#page--1-0) devices, [36](#page--1-0) files, [199](#page--1-0) folders, [199](#page--1-0)-[202](#page--1-0) Personalization settings, [106](#page--1-0) Photos app, [273](#page--1-0)-[274](#page--1-0) Ribbon, [192-193](#page--1-0) scrolling, [97](#page--1-0) Skype. See Skype

**336** Index viewing

slideshows, [276-277](#page--1-0) Start menus, [56](#page--1-0), [93](#page--1-0) Task view, [76](#page--1-0). See also Task view web content, [228-230](#page--1-0) views All Apps, [57](#page--1-0) All Apps view, [16](#page-31-0) Reading, [214](#page--1-0), [228](#page--1-0) resizing, [223](#page--1-0) Task, applying, [76-77](#page--1-0) voice-activated assistants. See Cortana voice commands, [13](#page-28-0)

#### **W**

waking Cortana, [98-99](#page--1-0) up from Sleep mode, [33](#page-48-0) Weather, [303-305](#page--1-0) Web, searching, [215-222](#page--1-0) Web Notes, [214](#page--1-0), [231](#page--1-0) web pages notes, adding, [230](#page--1-0) printing, [232](#page--1-0) saving, [228-230](#page--1-0) Welcome to Picture Password window, [133](#page--1-0) Wi-Fi, connecting, [40-42](#page--1-0) windows apps closing, [175-176](#page--1-0) navigating, [170](#page--1-0) snapping, [173-175](#page--1-0) universal, [171](#page--1-0)-[172](#page--1-0) app windows, [171](#page--1-0) Mail app, navigating, [258](#page--1-0) managing, [74-76](#page--1-0)

Movies & TV app, navigating, [281](#page--1-0) moving, [72](#page--1-0) Music app, navigating, [278](#page--1-0) navigating, [71-73](#page--1-0) resizing, [72-75](#page--1-0) shortcuts, [75](#page--1-0) Skype, navigating, [247](#page--1-0) switching between, [73](#page--1-0) Xbox app, navigating, [285](#page--1-0) Windows [10](#page-25-0) Continuum, [85-86](#page--1-0) Cortana, [98-100](#page--1-0) edge gestures for tablets, [88-89](#page--1-0) selecting tablet mode, [90-92](#page--1-0) Start menu on touch devices, [92](#page--1-0)-[97](#page--1-0) tablets, [87-88](#page--1-0) touch for apps, [101-103](#page--1-0) unifying devices, [86](#page--1-0) desktops, navigating, [13](#page-28-0)[-14](#page-29-0) features, [14,](#page-29-0) [17](#page-32-0) resetting, [46](#page--1-0)-[48](#page--1-0) restarting, [33](#page-48-0) searching, [63](#page--1-0) applying, [63](#page--1-0) configuring Cortana, [66-68](#page--1-0) shutting down, [32](#page-47-0)-[33](#page-48-0) starting, [12](#page-27-0) updating, [289](#page--1-0) checking for, [290-291](#page--1-0) managing, [292-293](#page--1-0) Windows Community, [39](#page--1-0) Windows Defender, [140-144](#page--1-0) Windows Firewall, [144-147](#page--1-0) Windows Hello, [129](#page--1-0) Windows key, [20](#page-35-0) Windows Mobility Center, [48](#page--1-0)

Windows SmartScreen, [140](#page--1-0) Windows Store, [16](#page-31-0), [302](#page--1-0) apps, [177](#page--1-0) managing, [180](#page--1-0) Maps, [305](#page--1-0) Money, [306](#page--1-0) navigating, [301-304](#page--1-0) News, [306](#page--1-0) reviewing, [179](#page--1-0) searching, [178](#page--1-0) Sports, [307](#page--1-0) tracking finances, [181](#page--1-0) uninstalling, [182](#page--1-0) Weather, [305](#page--1-0) navigating, [308](#page--1-0) updating app categories, [308-310](#page--1-0) viewing app info, [311-314](#page--1-0)

wireless networks, connecting, [40-42](#page--1-0) work area (in windows), [171](#page--1-0)

### **X-Z**

Xbox app, [284](#page--1-0), [303](#page--1-0) downloading, [287](#page--1-0) grabbing screenshots, [286](#page--1-0) navigating, [285](#page--1-0) playing, [286](#page--1-0) starting, [284](#page--1-0)

#### zooming

pinch zoom, [31](#page-46-0)[-32](#page-47-0) semantic, [31](#page-46-0)